# **CZUR Shine Software Manual**

# Contents

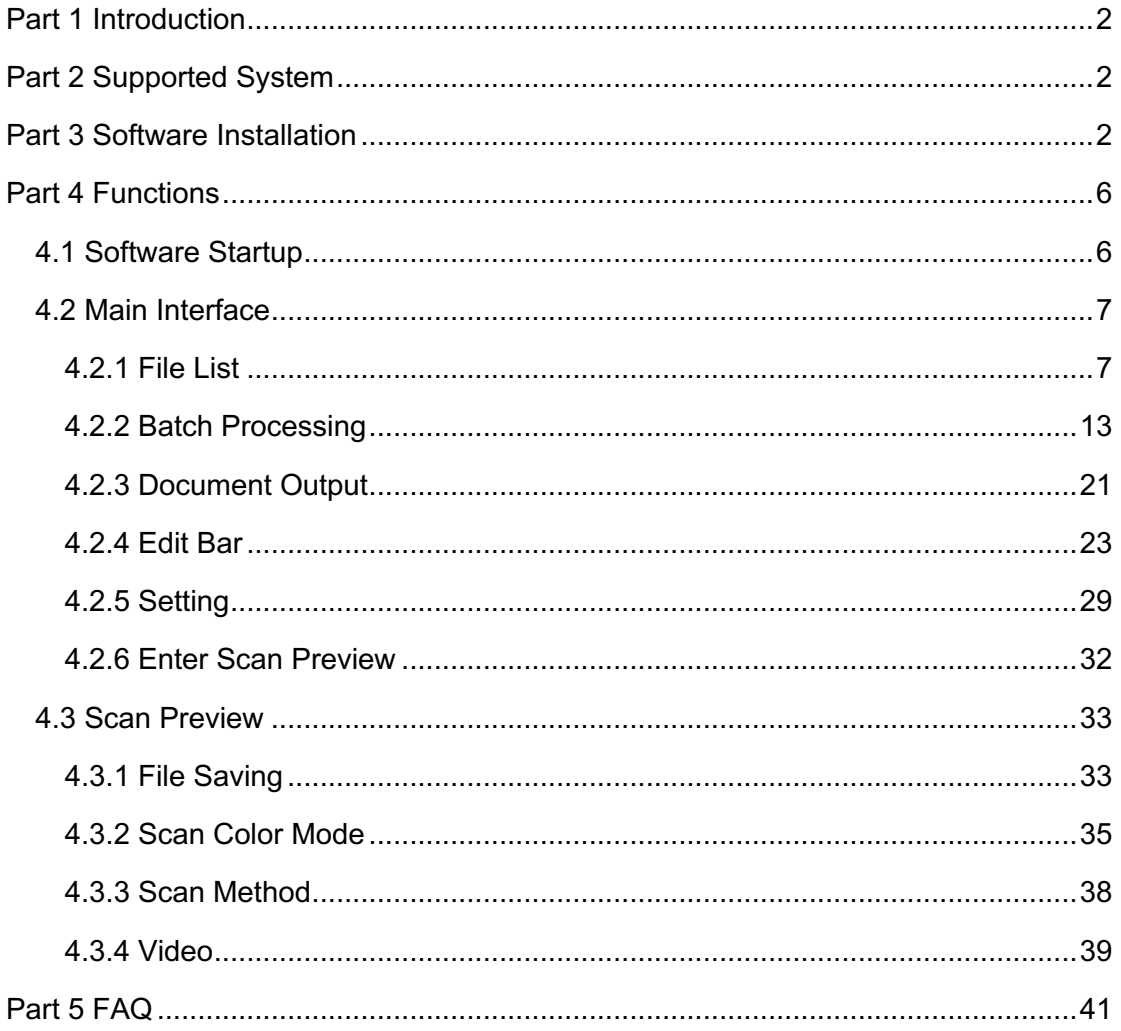

# **Part 1 Introduction**

1. The software is based on the data communication with the scanner. It supports real-time reading of images and videos collected by the device and controls the device to take pictures and adjust image collection parameters.

2. With the self-developed image processing algorithms and color mode conversion algorithms, the software can automatically adjust the image, and the color modes (Color, B&W, Auto, Stamps) can be selected for the scanning.

3. The software supports batch color mode, batch image rotation, batch cropping, and quality adjustment for images. You can use the software to select images and perform "One-Key OCR" or "Batch File OCR". The embedded OCR is the OCR of ABBYY, a leading international company in data capture and language software. The OCR can convert image files into Word, Excel and PDF files.

# **Part 2 Supported System**

The software supports XP/Win7/Win8/Win10, 32-bit or 64-bit.

# **Part 3 Software Installation**

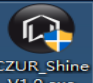

Double click on the structure of to run it directly, follow the prompts on the interface, and then select the installation language:

 $\mathbf{I}$ 

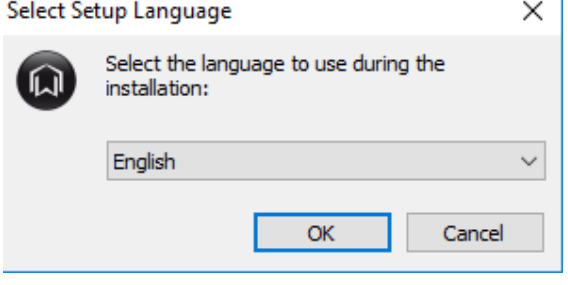

Click OK, enter the SN on the SN Check Page, and click Next to proceed. The verification passes if the SN is correct. Otherwise, the

verification fails, and the software installation fails.

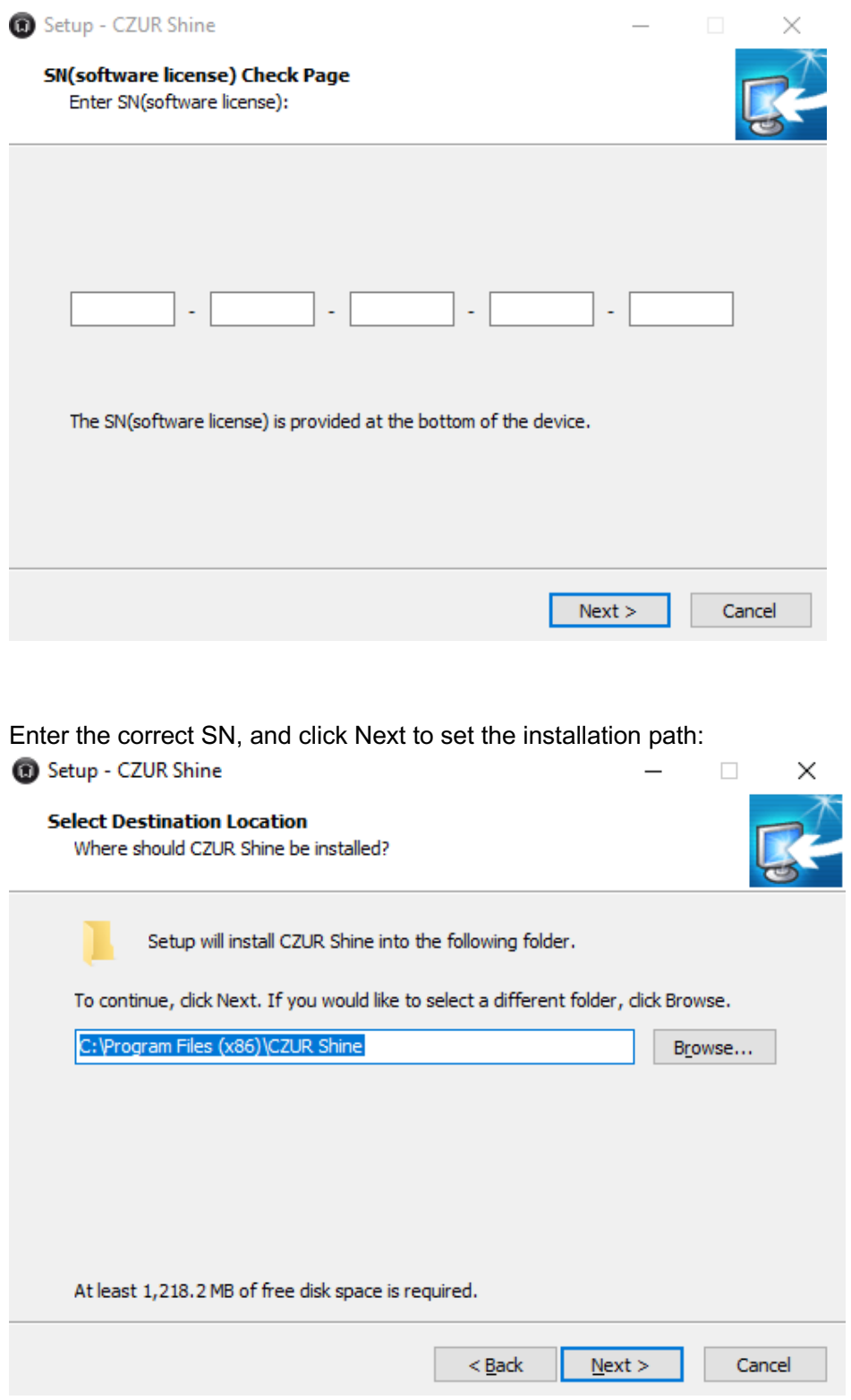

Set the shortcut in the system Start Menu, and click Next after the setting:

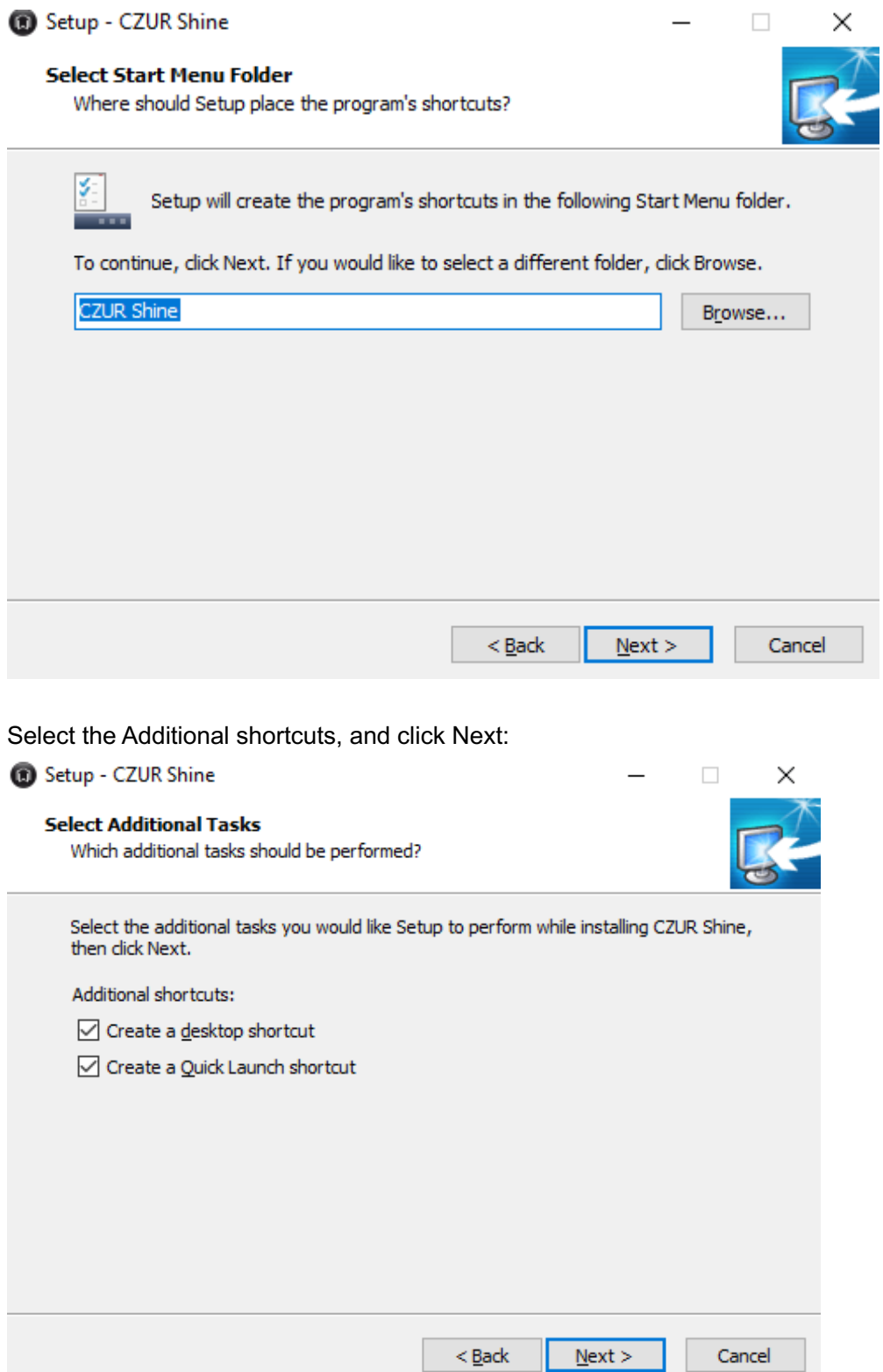

In the Ready to Install, you can see the settings. Click Install to continue:

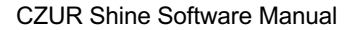

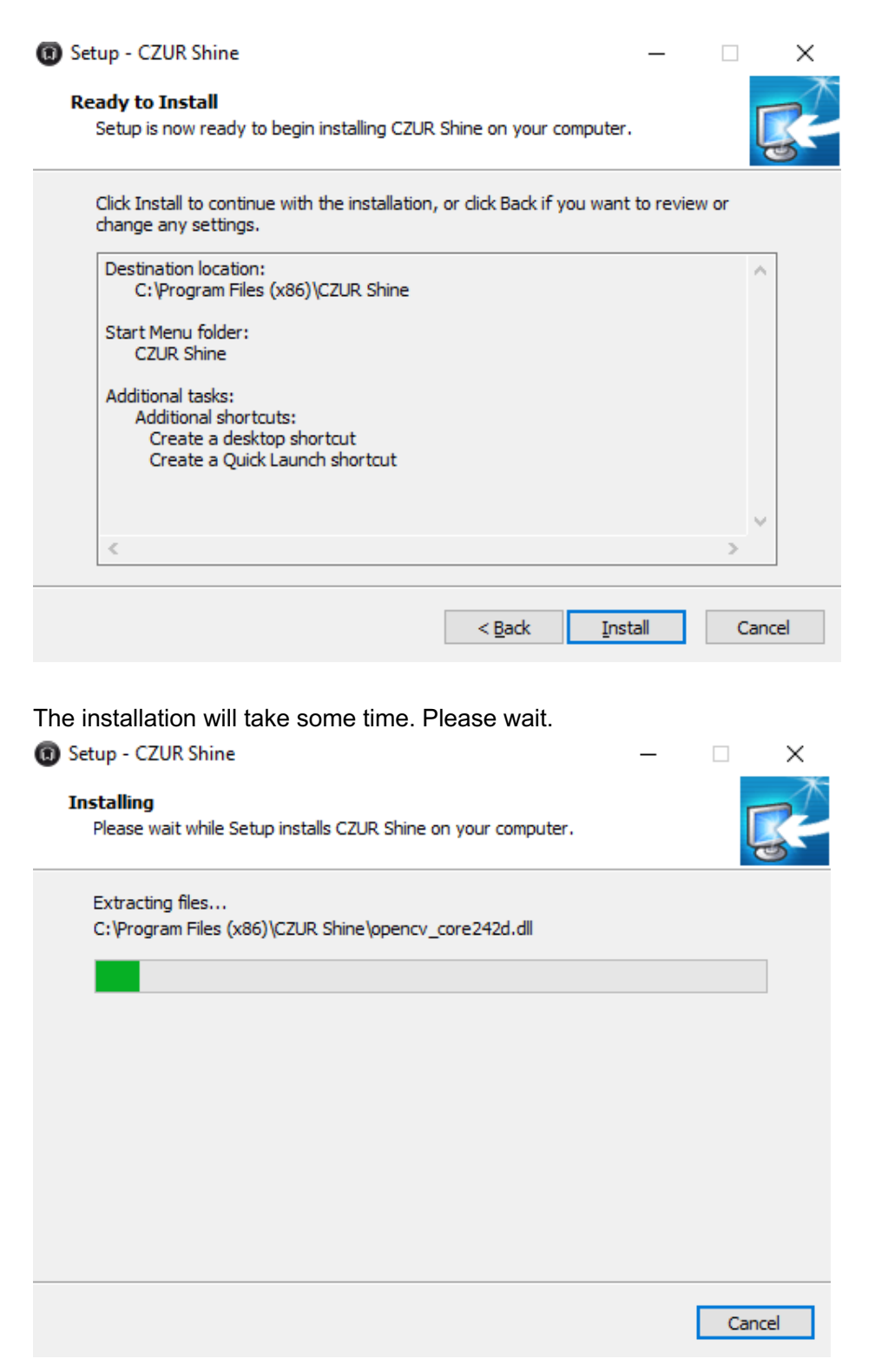

You may check Launch CZUR Shine, and click Finish to finish the installation.

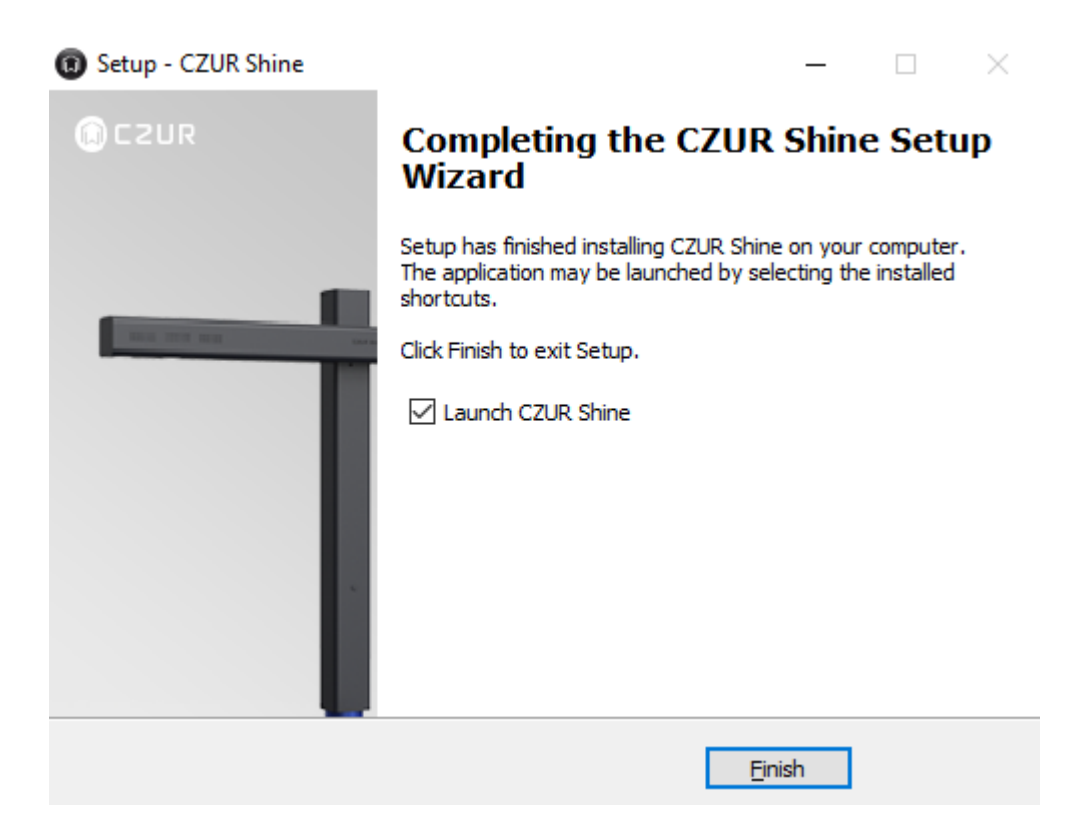

# **Part 4 Functions**

# **4.1 Software Startup**

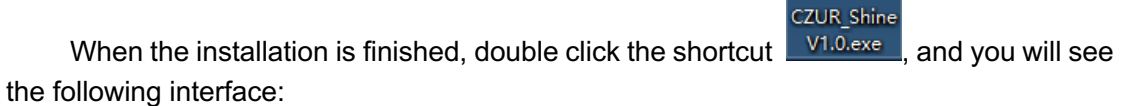

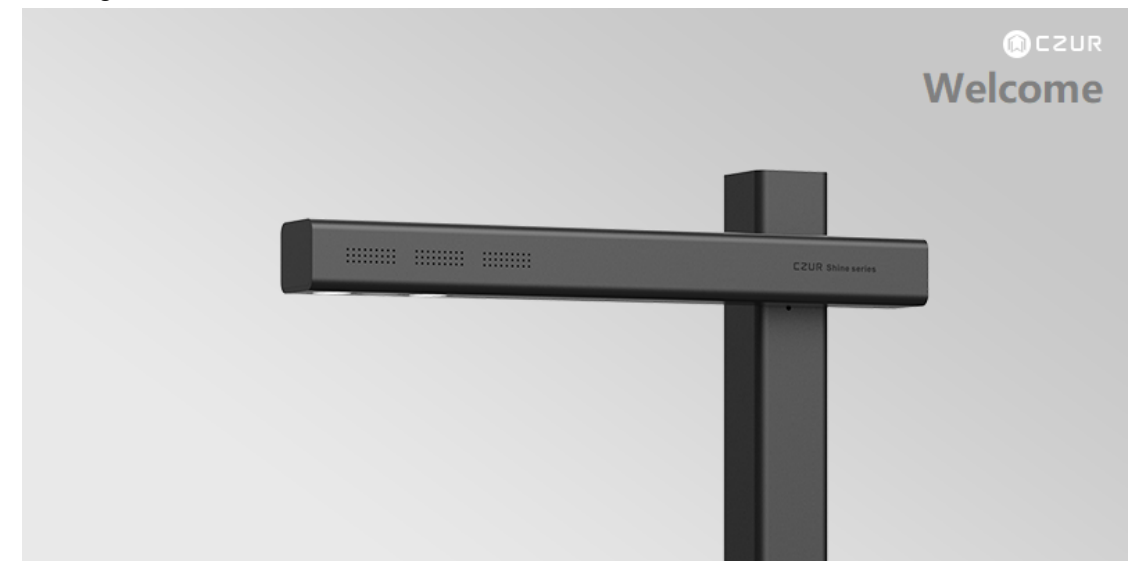

When the data and startup items are loaded, you will see the main software interface as follows:

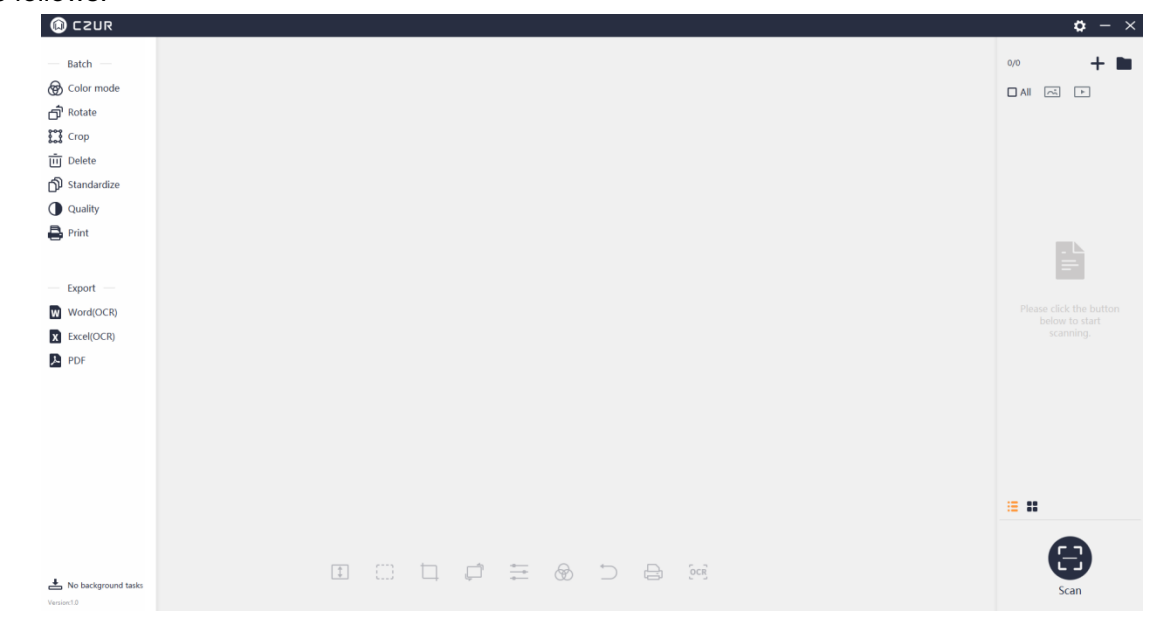

# **4.2 Main Interface**

In the scanner's main function interface, you can process the canned images or imported images. Functions include Export (Word (OCR), Excel (OCR), PDF), Color Mode, Rotate, Crop, Delete, Standardize, Quality, and Print.

# **4.2.1 File List**

# **1. Import File**

The "+" in the upper right corner of the main interface is the Import File icon. JPG images and MP4 videos can be imported.

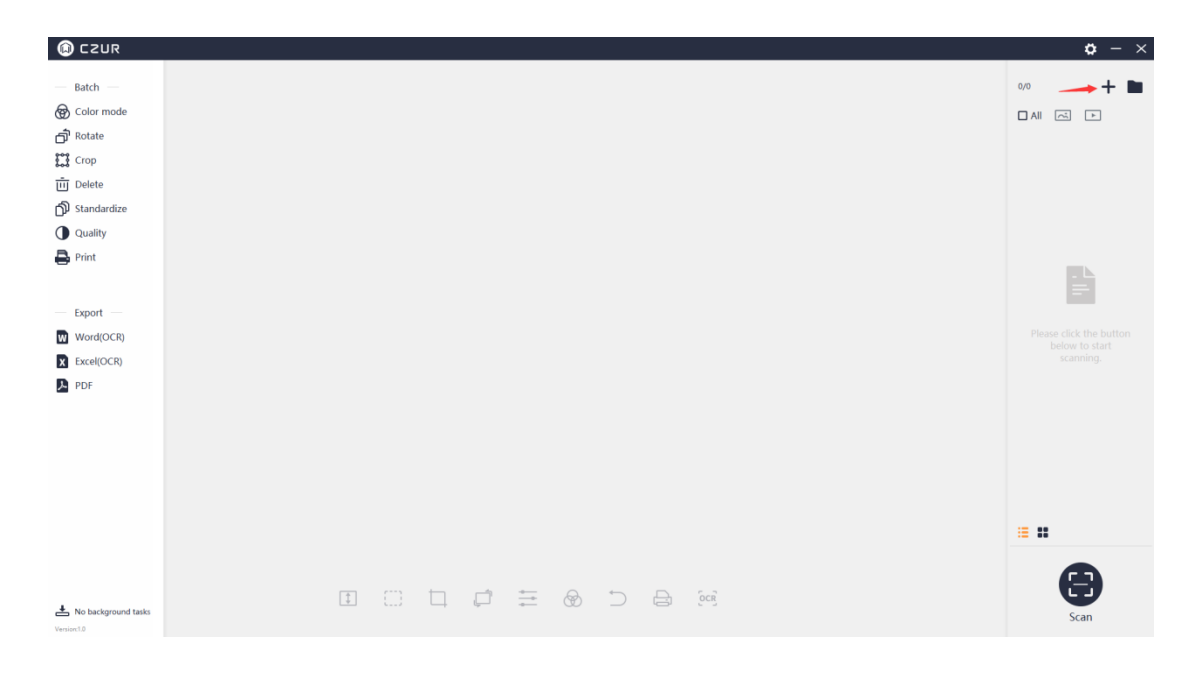

Click "+", and there is a pop-up window. The default saving path for the image file displayed in the pop-up window is under "My Documents" on the system disk, that is Documents > ShineDoc > sources. You can select one or multiple images and import them. You can also import images from folders of other disks, as long as the image is a JPG image. (Note: If an original image is not in JPG format, it will not work even if you change its extension name to .JPG. The software currently supports only JPG image import.)

The software currently supports only MP4 video import, and the import operation is similar to that of importing images.

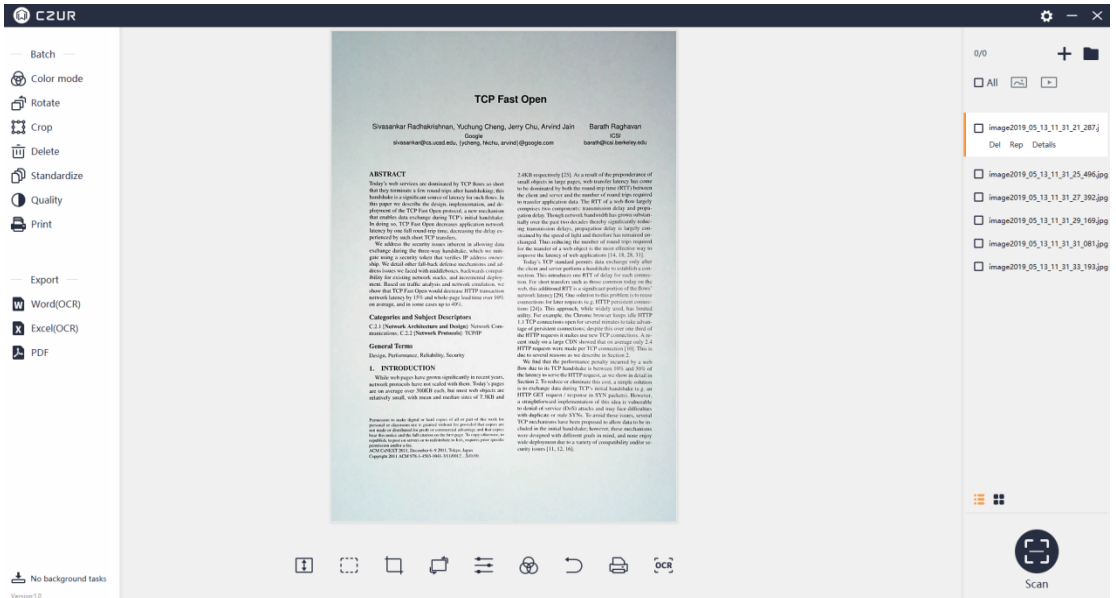

The following is the main interface after the import:

# **2. View the File Location**

In the upper right corner of the main interface, the folder icon to the right of "+" is "View the File Location".

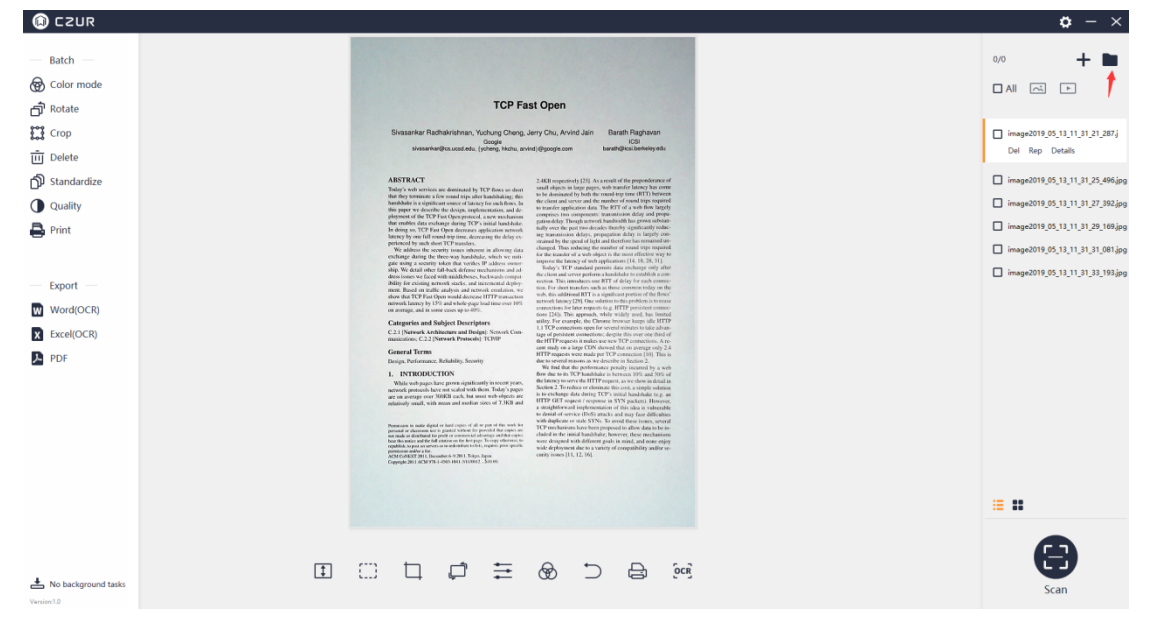

Click the folder icon, and the file path is opened. The default path here is "My Documents": Documents>ShineDoc>sources. If the image files or video files are in another path, then the related path is displayed.

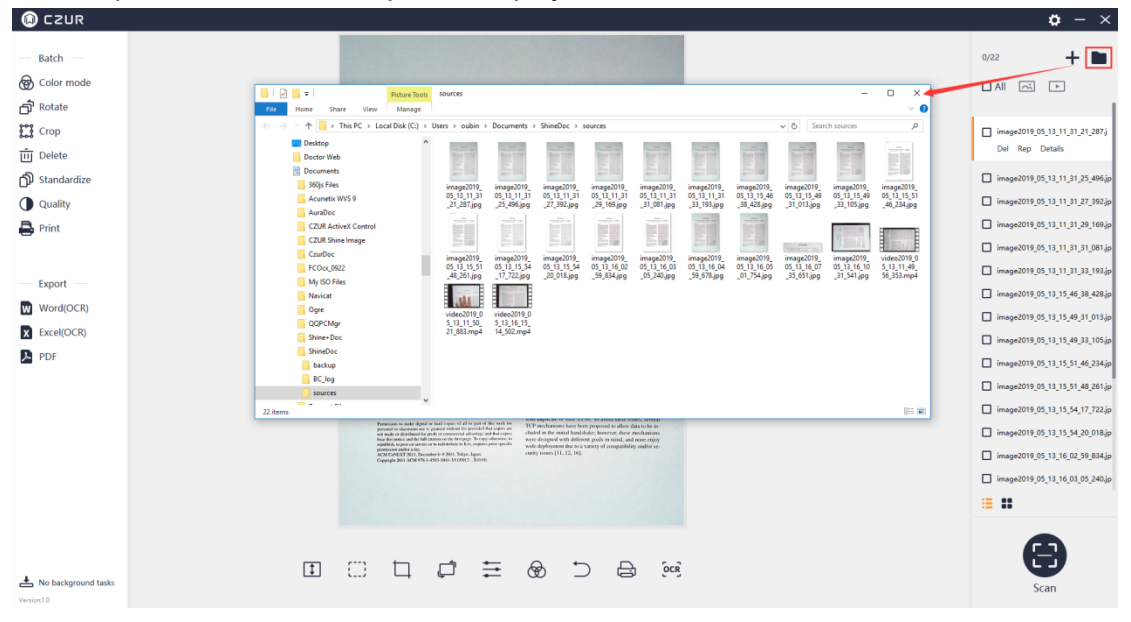

# **3. Select All**

Click the "All" above the file list on the right side to select all the files in the list. The digits on the upper right corner will change accordingly. Click "All" again to deselect all the files. The function icons on the right side of "All" are "Select All Pictures" and "Select All Videos". The Select All function is displayed as follows:

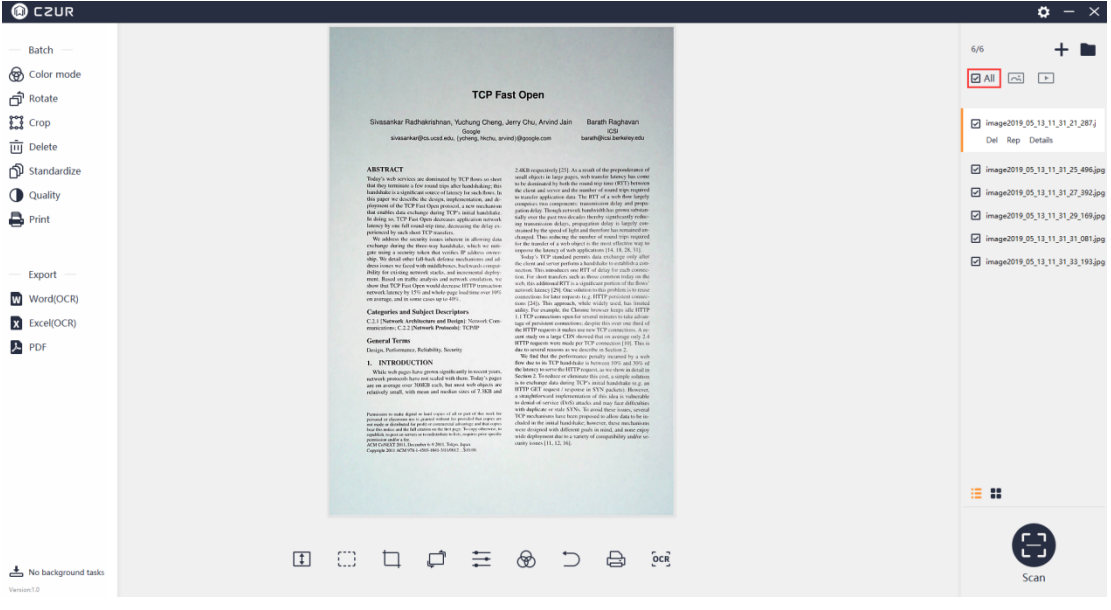

# Select All Images:

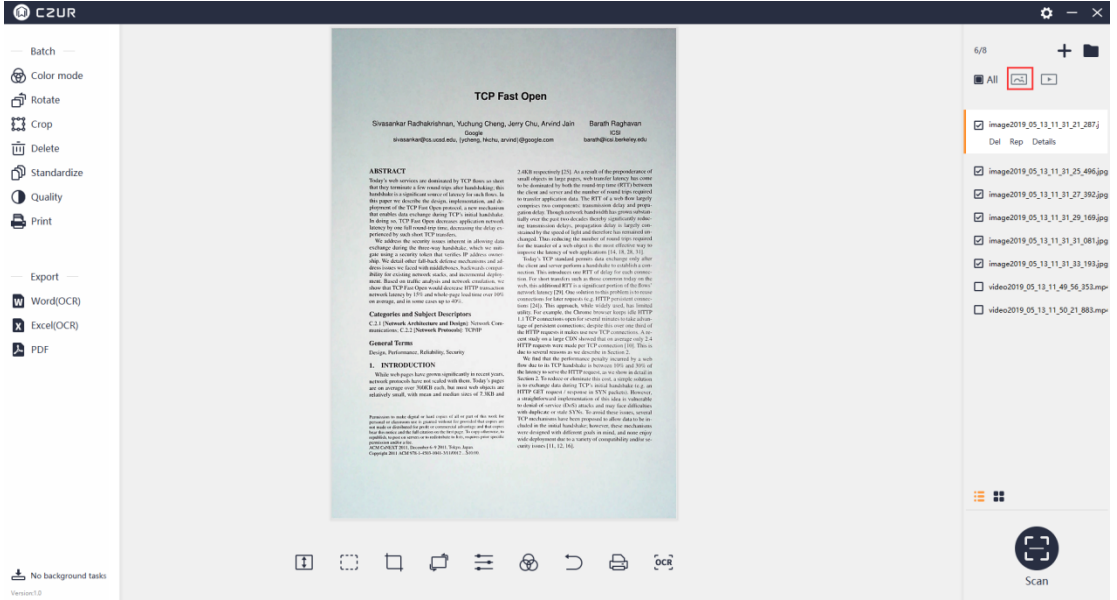

# Select All Videos:

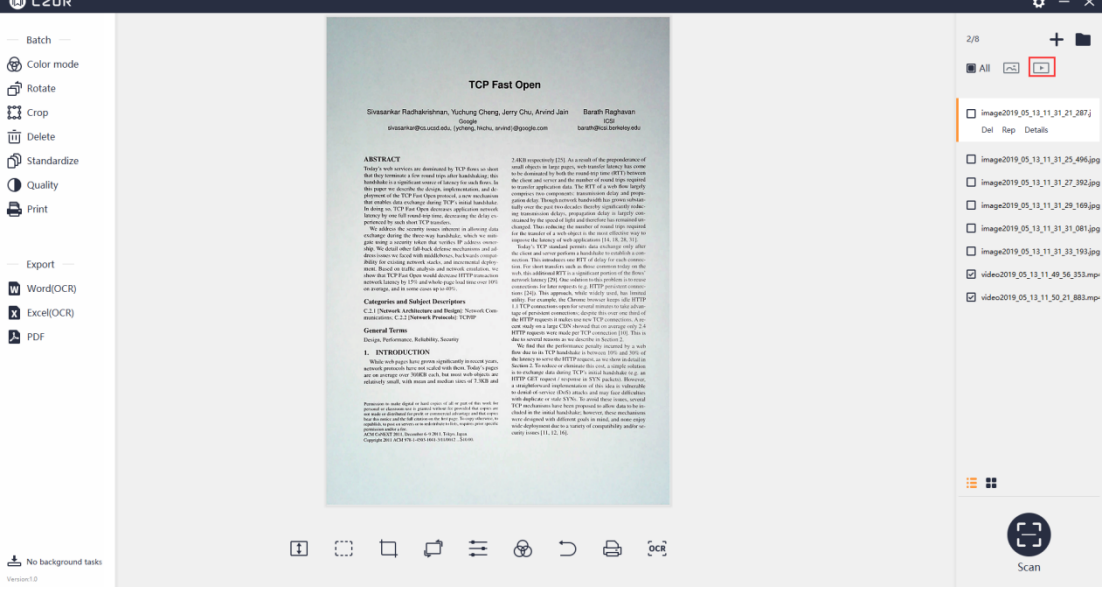

# **4. List Mode**

Click the "List Mode" icon to display the files in file names:

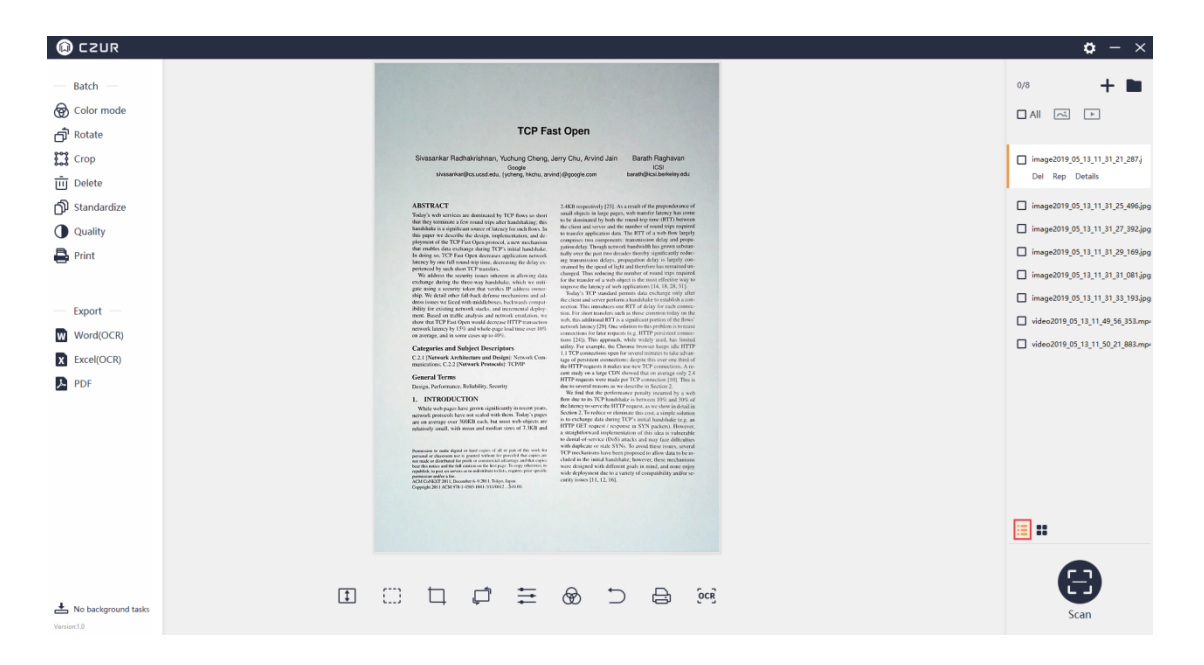

# **5. Thumbnail Mode**

# Click the "Thumbnail Mode" icon to display the files as thumbnails:

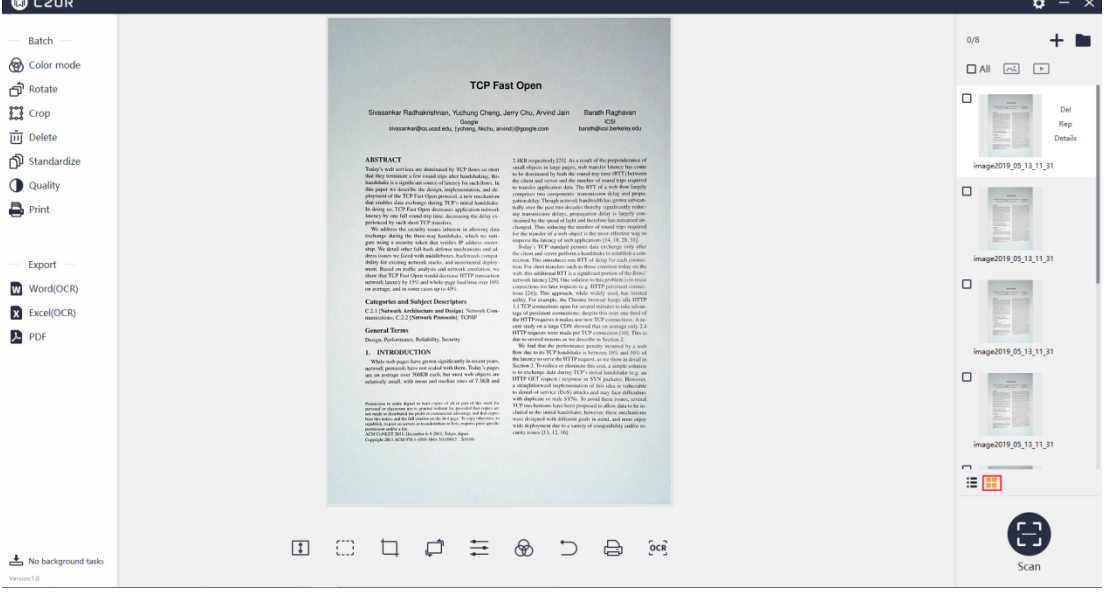

Delete, Rescan, and Details are the three functions for the current image files in the file list under both Thumbnail Mode and List Mode.

The Delete function is to delete the current image file. Batch deletion is not supported.

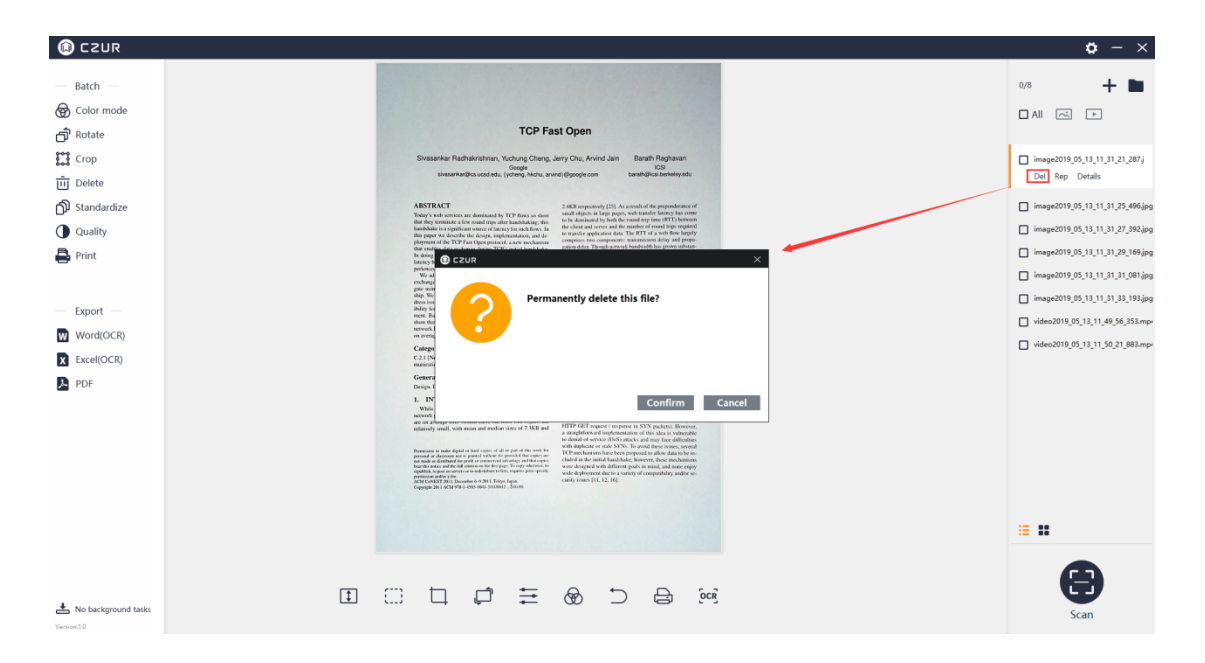

The Rescan function is to rescan the current image, and it is invalid for video files. Click Rescan to enter Scan Preview, and rescan the image. The new image will replace the original image. The new image is displayed on the scan preview interface. Click Back and the new image will replace the original image, and the file list displays the currently new image.

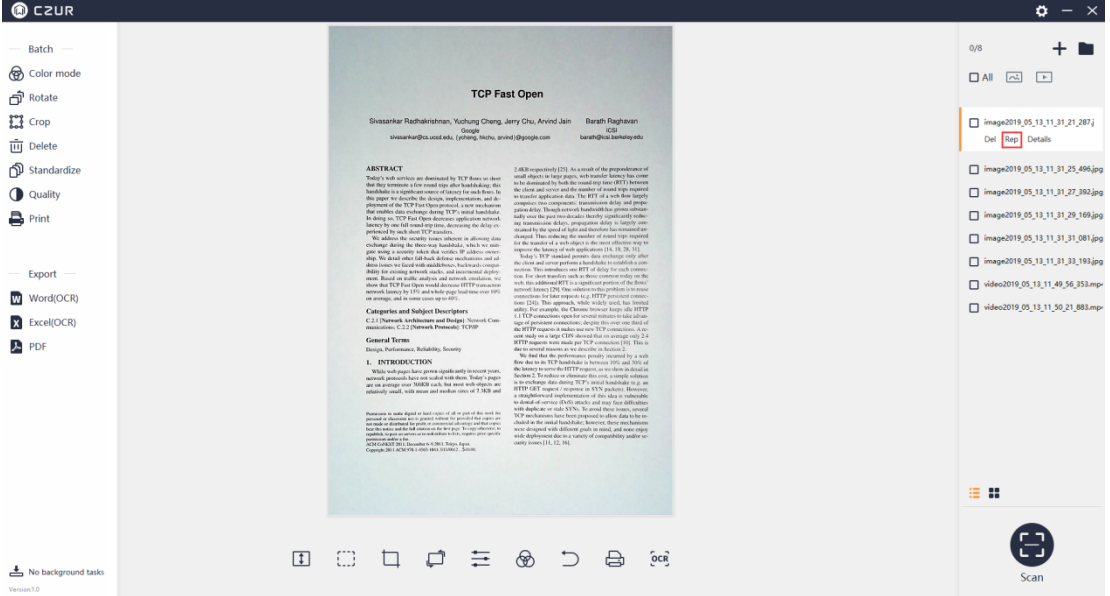

Click Details to see the width, height, modification time, and file size of the current image.

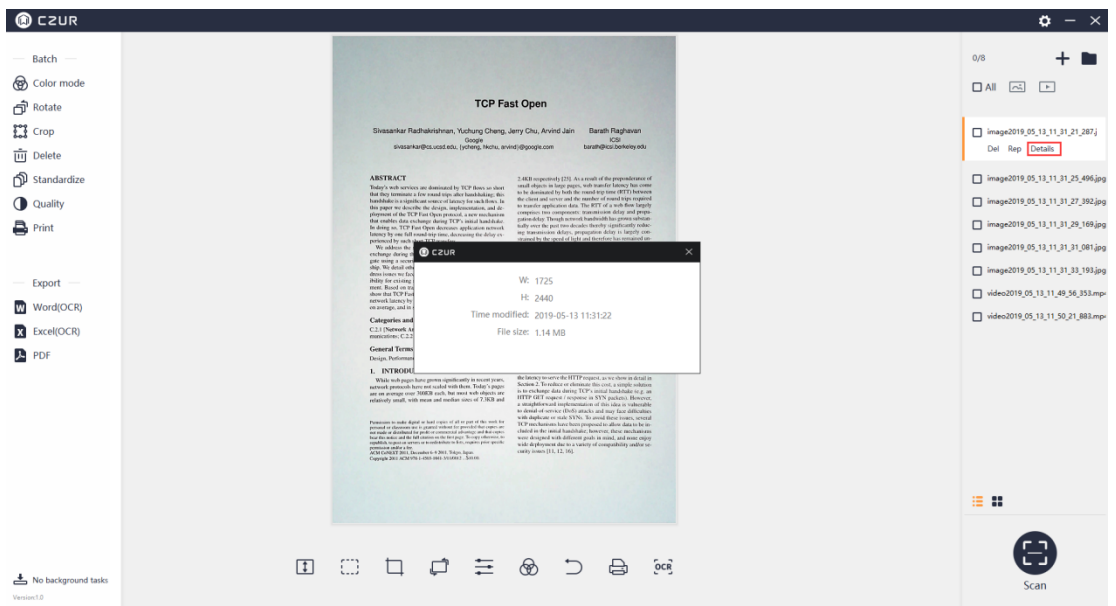

There are only two operations in the file list for video files, that is, Delete and Details. The video icon is displayed on the main interface for a previewed video. Double click a video file in the list, the program will select the video, and play the video in the main interface. The Play icon is displayed under the main interface. Click the Play icon to switch between Play and Stop. You can also view the Play Progress.

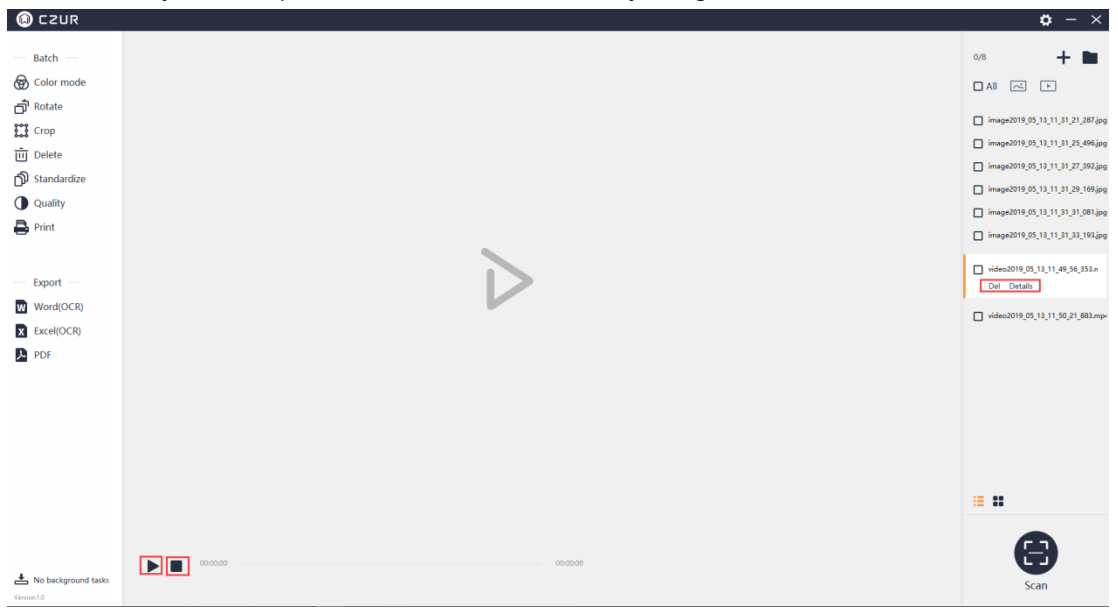

# **4.2.2 Batch Processing**

The list on the left is a list of Batch processing functions, including Color Mode, Rotate, Crop, Delete, Standardize, Quality, and Print.

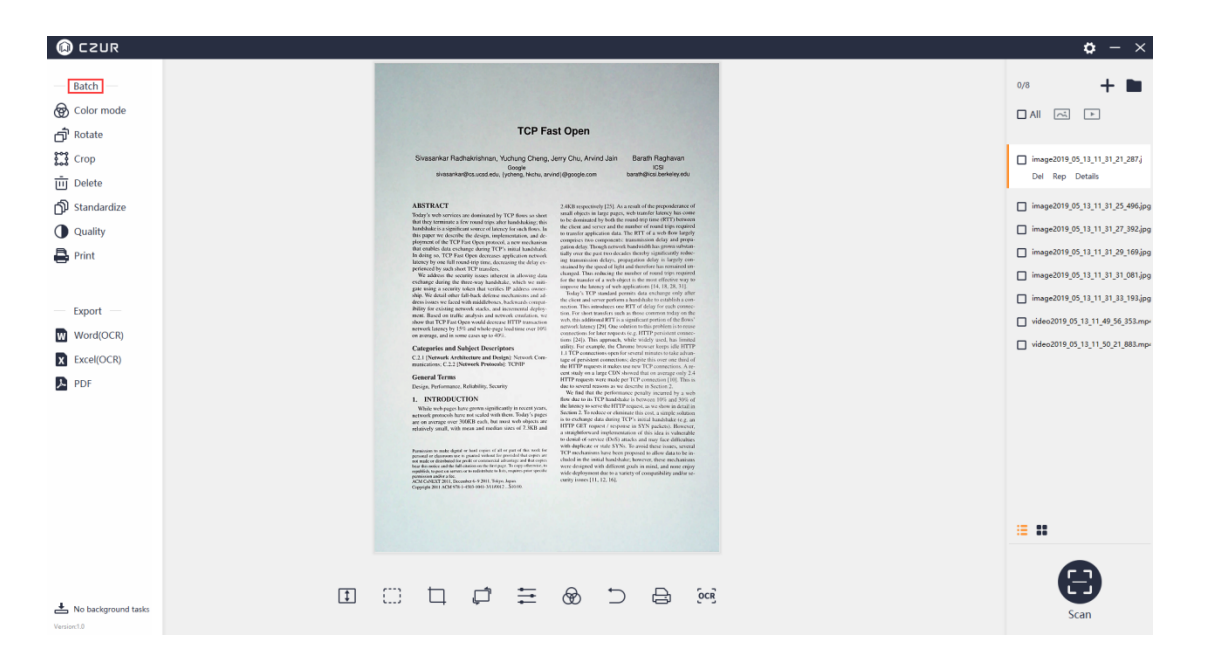

If you do not check the file on the right before clicking a function under the Batch processing, a pop-up window displays "Please select a target file in the list on the right!"

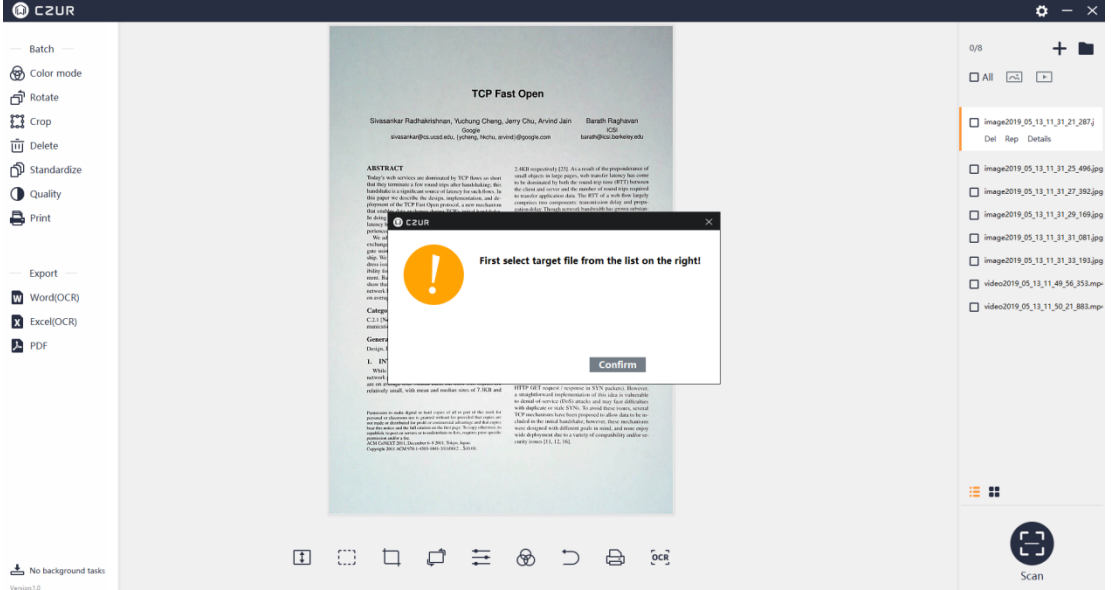

## 1. Color Mode

You can click the Color mode in Batch and then select Color, B&W, Auto, or Stamps for selected images. Clicking the Color mode in Batch will generate a new window as shown below:

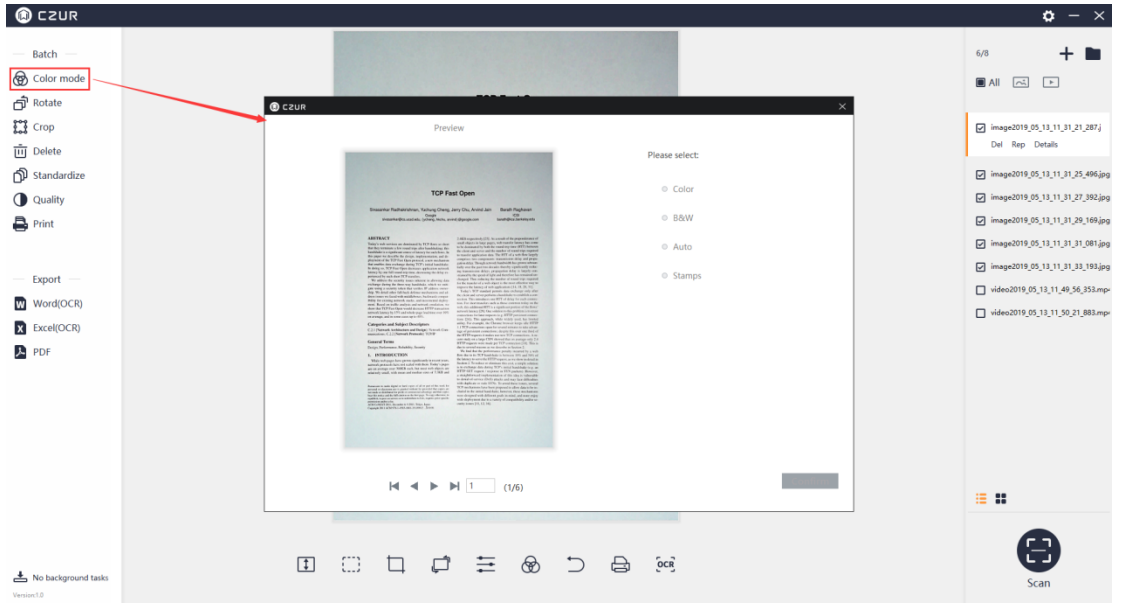

The new window displays the preview image. You can view the selected files by entering a number in the Jump Box. When the number exceeds the range, the number will fall back to the largest number in the range, and the related image is displayed. The four color modes are shown on the right: Color, B&W, Auto, and Stamps. Check B&W, and the preview shows the B&W effect of the image as shown below: (operations for other modes are the same).

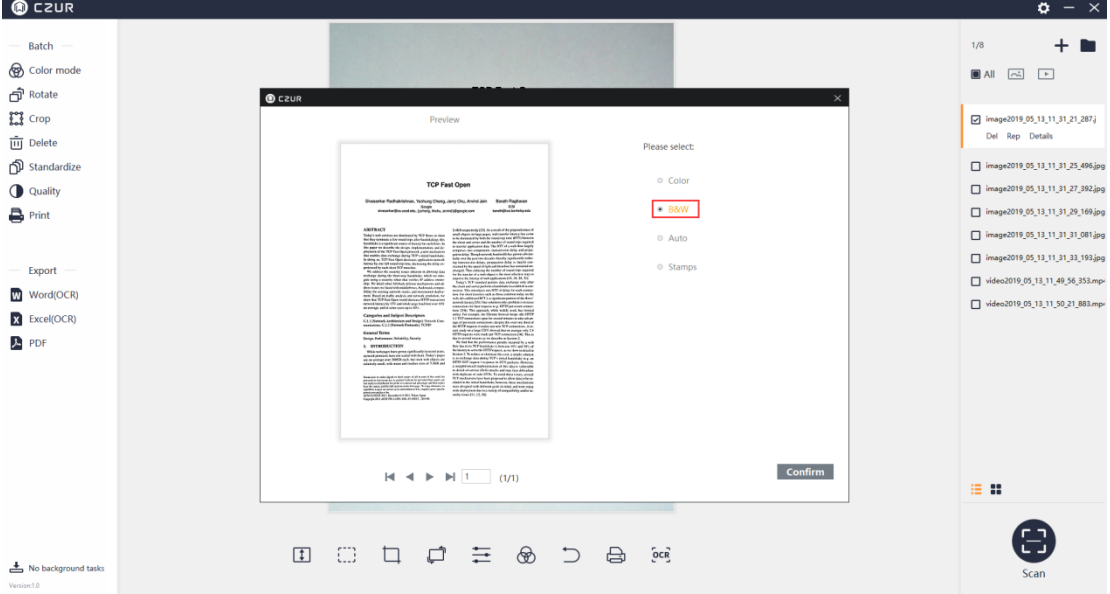

Click Confirm, a pop-up window shows that the batch color mode conversion is successful.

# 2. Rotate

Click Rotate in Batch, and a new window pops up. The default selection is Rotate Left 90°. The selected image can be rotated in batches. The options include Rotate Left 90°, Rotate Right 90°, Flip Vertical, Flip Horizontal, and 180° Rotation. Click Rotate Left 90°, the operation is shown as follows. (The operations for other modes are the same)

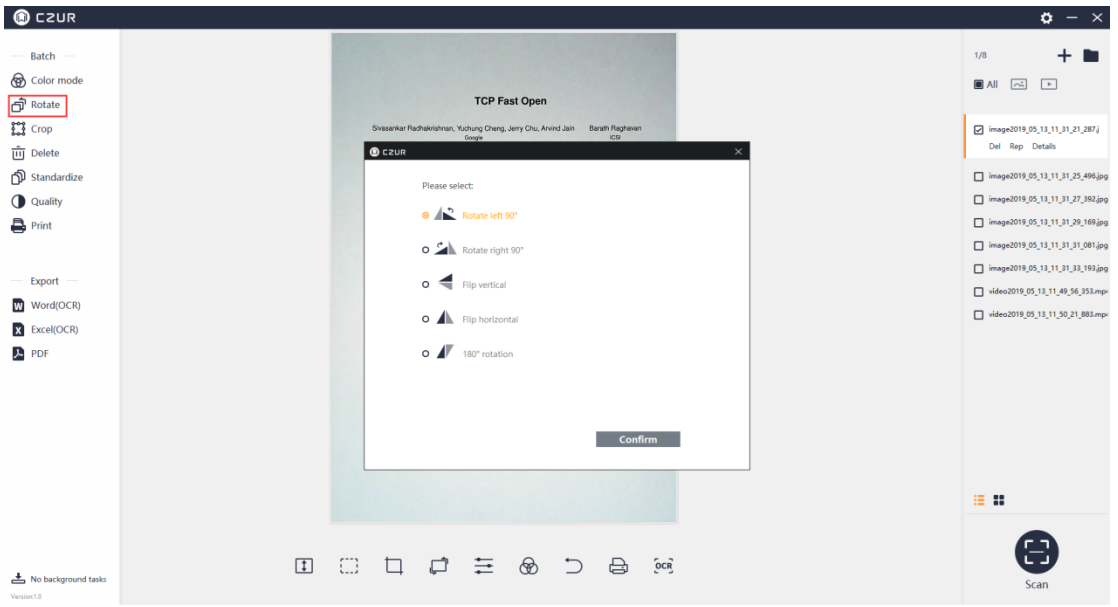

Click Confirm, a pop-up window shows that the batch rotation is successful.

# 3. Crop

Click Crop in Batch, and a new window pops up. The default selection is Clear (whiteout). The upper-left side shows the original dimensions of the image, the middle is the file preview, and the bottom is the cropped dimensions. The original dimension is equal to the cropped dimension by default. The right side list shows crop location's values: Top: 0, Bottom: 0, Left: 0, and Right: 0 as shown below:

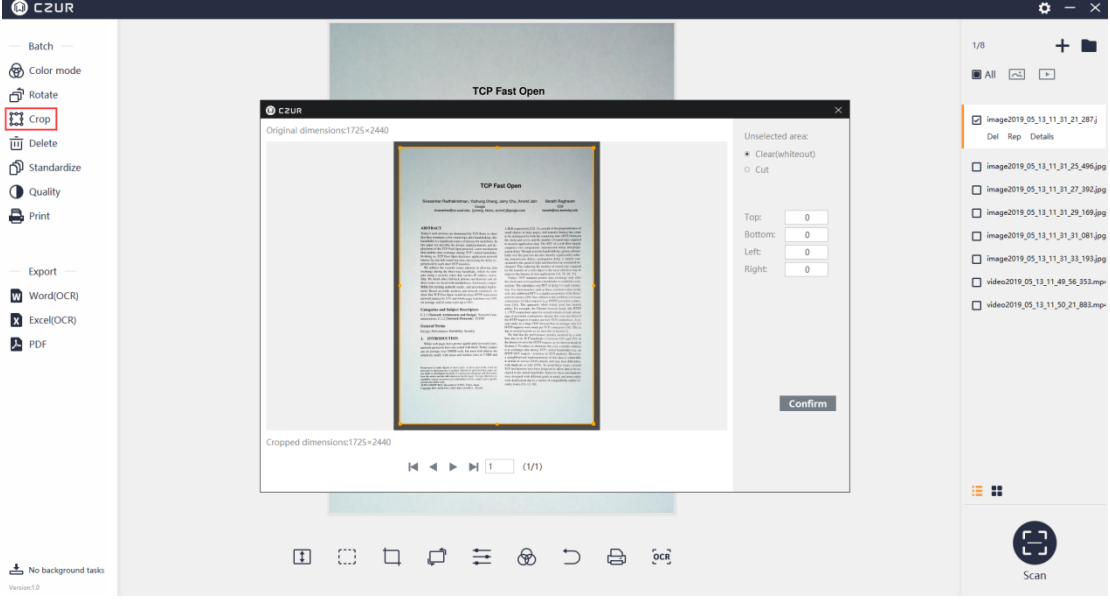

The Clear (whiteout) means that in addition to retaining the cropped portion, the original image is retained. The non-cropped portion is covered by a white background. The original dimension is still equal to the cropped dimension. The top, bottom, left, and right values on the right side will change according to the cropping, as shown in the

| following:                                                                                                    |                                                                                                    |                                                                                                    |                                                                                                    |
|----------------------------------------------------------------------------------------------------|----------------------------------------------------------------------------------------------------|----------------------------------------------------------------------------------------------------|----------------------------------------------------------------------------------------------------|
| $\circ$ czur                                                                                                  |                                                                                                    |                                                                                                    | $\phi - x$                                                                                                    |
| Batch<br>color mode<br><b>f</b> Rotate<br><b>Fol</b> Crop<br>$\overline{111}$ Delete                          | <b>TCP Fast Open</b><br>$@$ czur<br>Original dimensions:1725×2440                                                                                                    | $\times$<br>Unselected area:                                                                                                    | 1/8<br>$\pm$<br>$\blacksquare$ All<br>$\boxed{\sim} \quad \boxed{\rightarrow}$<br>nage2019_05_13_11_31_21_287.j<br>Del Rep Details                                                                                                    |
| dD Standardize<br><b>Quality</b><br>$\mathbf{B}$ Print<br>Export<br>Word(OCR)<br>X Excel(OCR)<br><b>A</b> PDF | <b>TCP Fast Open</b><br>Shearrine Radhalo Mahrun, Yushung Chang, Jany Chu, Animal Jain. Banah Ragharan<br><b>ABUTE LETT</b><br>$1.003$ separately $\left\{ 11\right\}$ in a small of the<br>properties and $\sigma$ and $\sigma$ and<br>$\sigma$ are as top paper. In the static state, has soon to a similar<br>contract the static state of the static state of the state of the state<br>s<br>Antonio an designative FIP flows as deal<br>Antonio anno a later che addition de<br>Ancien anno a later che addition de<br>she's set arrivs<br>of the FCP flux (Spacement Associated to<br>i 1977 mandan<br>Kiri kana kalasar in alloway dan<br>Kiri kan baratan - Padder mane<br>Kiri dan baratan mahamma antar<br>to the account of the control of the control of the control of the control of the control of the control of the control of the control of the control of the control of the control of the control of the control of the contr<br>or entities detailed and other sta<br>mark hassaying 1774 pallonium graph bad to:<br>pampan, pallot were your approved to:<br>ton (31). To appeals while mady and has branch<br>experts and helped Decembers<br>211 Notice & Antibotics and Holpr) Novatician:<br>contribut C117 Notes & Protective 10999<br><b><i>Present Women</i></b><br><b>Incipe, Baltimores, Politikity, Scorts</b><br>L. POROBECTHIN<br>the party of Milestown<br>.<br>Mala mak pagan bany permanapatkanan bermanat yang melalui permanan banya mendelai membantuan di dan yang mela<br>mengga meng 2002 dan banya menjadi mengangkan antara dan pada mengangkan antara dan di dan banya melalui meng<br>$\sim$ and $\sim$ and $\sim$ and $\sim$ and $\sim$ and $\sim$ and $\sim$ and $\sim$ and $\sim$ and $\sim$ and $\sim$ and $\sim$ and $\sim$ and $\sim$ and $\sim$ and $\sim$ and $\sim$ and $\sim$ and $\sim$ and $\sim$ and $\sim$ and $\sim$ and $\sim$<br>the self of the company width. In print, Japan. | Clear(whiteout)<br>$\circ$ Cut<br>Top:<br>$\mathbf{0}$<br><b>Bottom:</b><br>$\Omega$<br>Left:<br>$\mathbf{0}$<br>Right<br>$\mathbf{0}$ | mage2019_05_13_11_31_25_496.jpg<br>mage2019_05_13_11_31_27_392.jpg<br>mage2019_05_13_11_31_29_169.jpg<br>mage2019_05_13_11_31_31_081.jpg<br>mage2019_05_13_11_31_33_193.jpg<br>video2019_05_13_11_49_56_353.mpr<br>video2019_05_13_11_50_21_883.mp/ |
| No background tasks<br>Version:1.0                                                                            | Cropped dimensions:1725×2440<br>$M \leftarrow M$ $\rightarrow$ $M$ $1$ $1$ $0/0$<br>$\Box$<br>$\Box$ $\Box$<br>三 函<br>$\ominus$<br>$\boxed{\downarrow}$<br>$\begin{array}{c} \n\hline\n\end{array}$<br>$_{\rm OCR}$                                                                                                    | Confirm                                                                                                    | 注册<br>Scan                                                                                                    |

After the processing, the pop-up window shows that the cropping is completed.

The Cut means that the original image size is not retained and the cropped portion is retained. The non-cropped part is deleted directly. The original dimension is unchanged. The cropped dimension changes according to the cutting. The top, bottom, left, and right values on the right side will change according to cutting, as shown in the following:

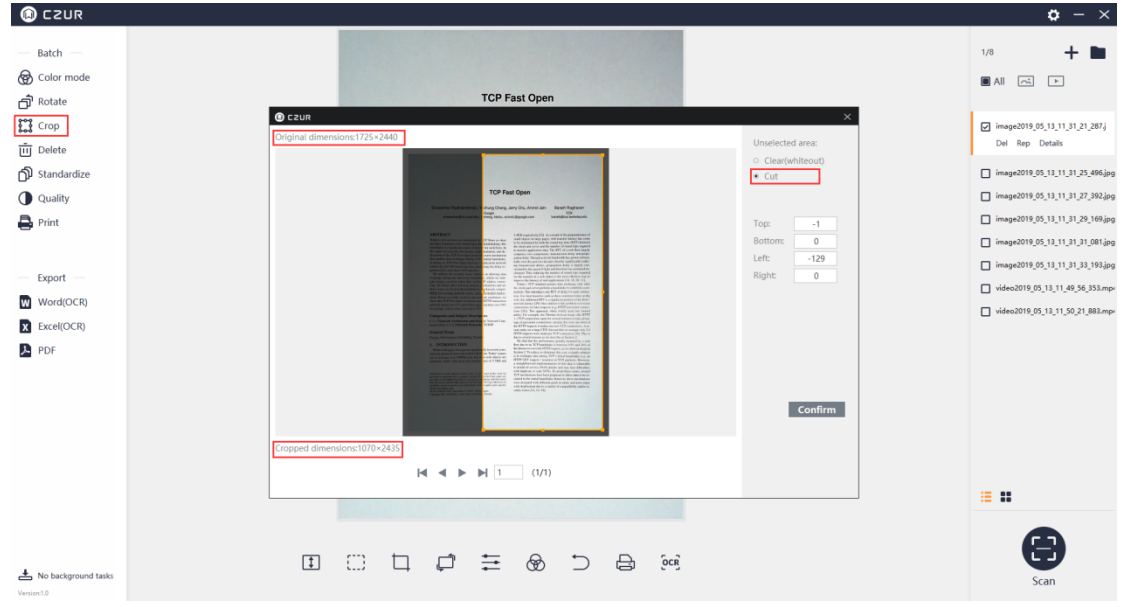

After the processing, the pop-up window shows that the cutting is completed.

# 4. Delete

Click the Delete in Batch, and a new widow pops up, prompting "Permanently delete the files?" Click Confirm, and the selected files (picture or video files) are removed from the list and from the corresponding folder. Click Cancel to cancel and return to the main interface.

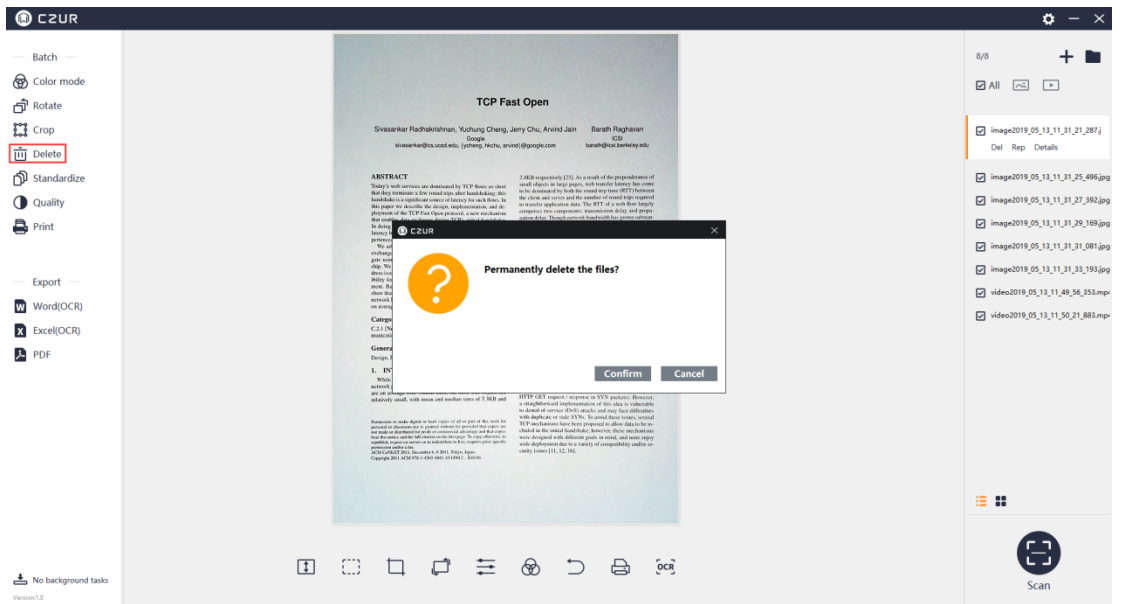

### 5. Standardize

Click Standardize in Batch, and a new window pops up. The preview is in blank by default intentionally to draw users' attention to the red text. The original image cannot be undone after being standardized for once. The functions on the right side include Background Setting (Size and Color) and Alignment (Horizontal and Vertical). Match with BG in the bottom is for adjusting the match relationship (Unchanged, Maximized, and Overspread) between the content page and the background page. The interface is shown as below:

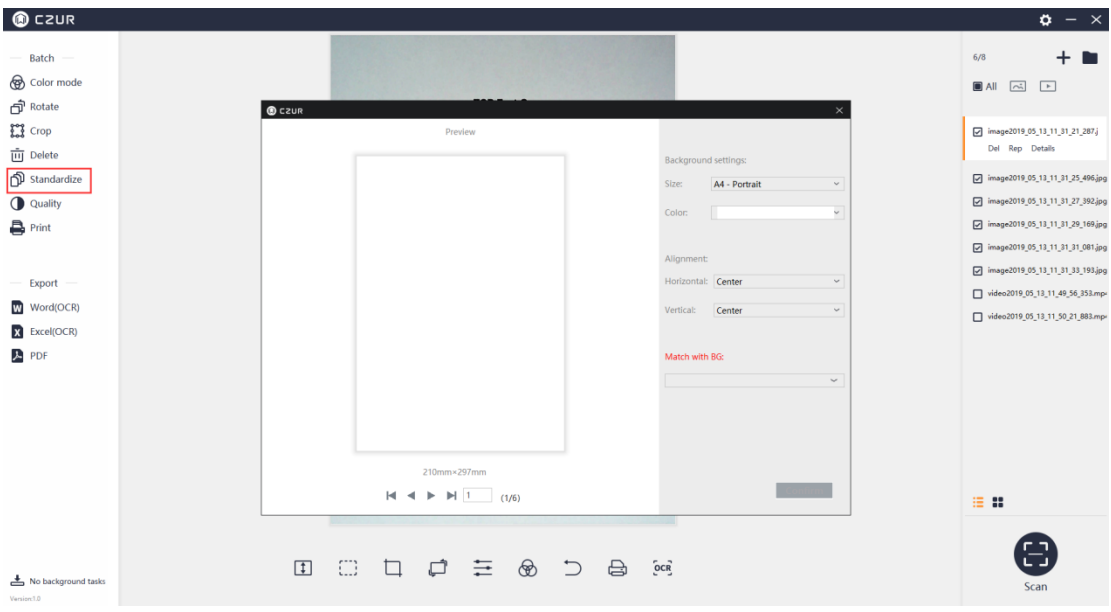

The Size options for Background settings include A3-Landscape, A3-Portrait, A4-Landscape, A4-Portrait, A5-Landscape, A5-Portrait, B3-Landscape, B3-Portrait, B4-Landscape, B4-Portrait, B5-Landscape, and B5-Portrait. The preview effect on the left is updated in time according to the selection. The interface is shown as below:

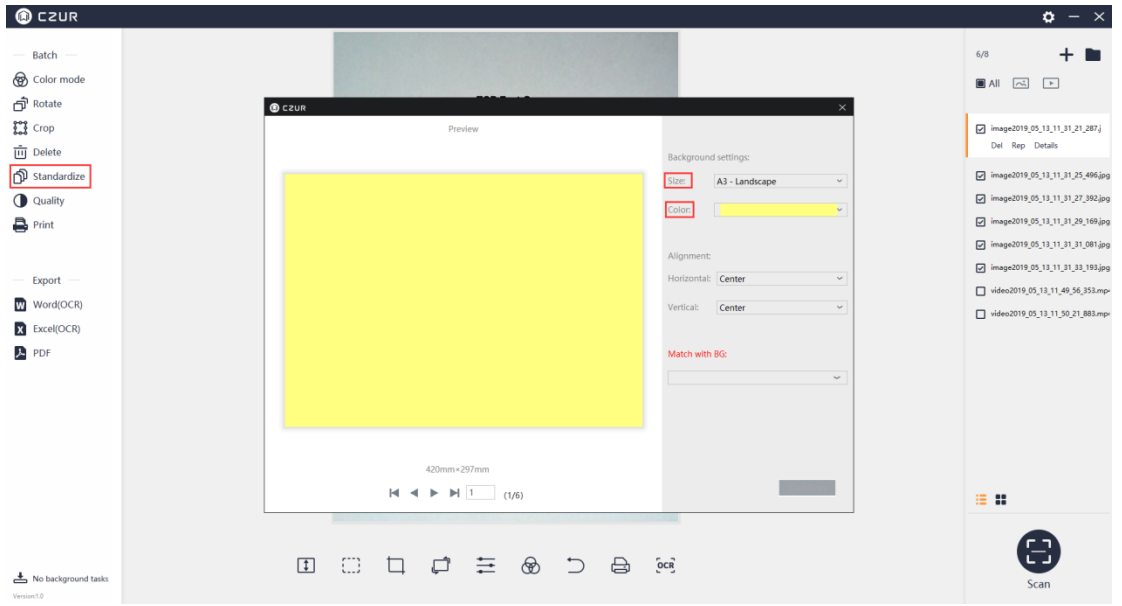

For the match ratio of the content page to the background page, there are three options: Unchanged (keep content page ratio), Maximized (keep content page ratio), and Overspread (keeps content page ratio). Select Unchanged (keep content page ratio), select Align to Left for the horizontal alignment (options include Align to Left, Centered, and Align to Right), and then select Top for the vertical alignment (options include Top, Center, and Bottom). The combined effect of "Align to Right + Top + Unchanged (keep content page ratio)" is as shown in the figure below. You can try other combinations.

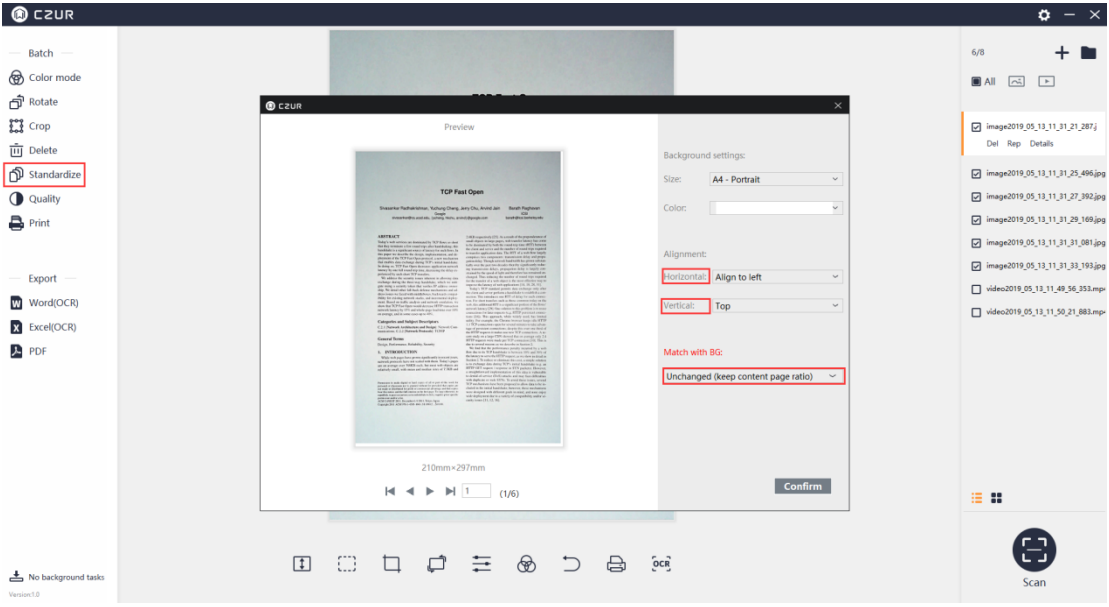

After the processing, a pop-up window shows that the batch Standardize is completed.

#### 6. Quality

Click Quality in Batch and a new window pops up. The left side of the new window is Preview, and the right side is the adjustable options of Contrast, Sharpness, and Thickness as shown below:

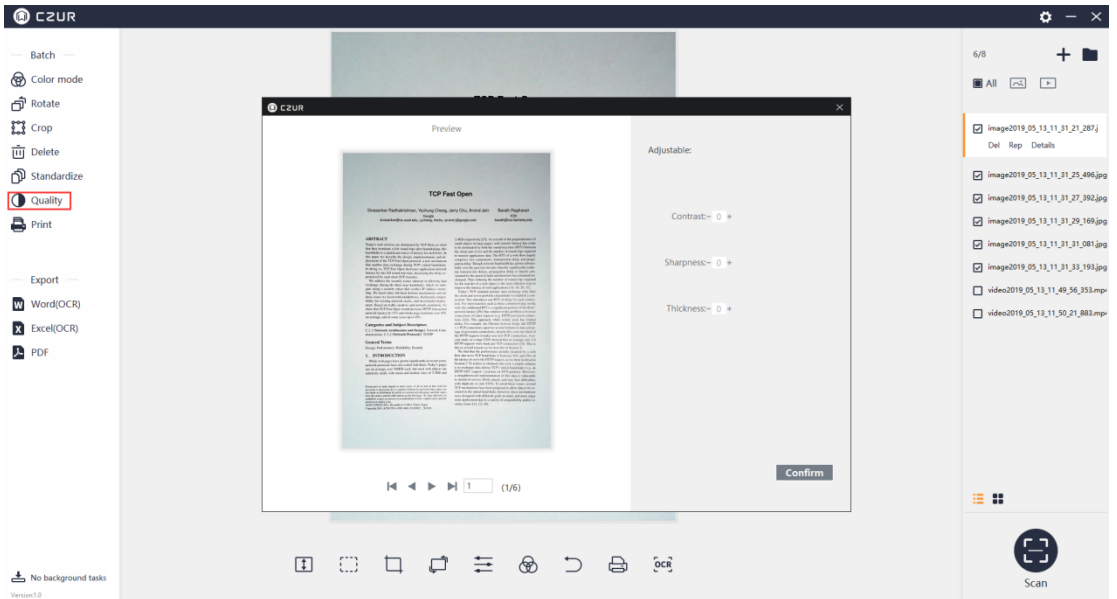

Contrast, Sharpness, and Thickness can be adjusted to a range of ±5. The preview on the left will change accordingly. The effect of "+3 Contrast , +3 Sharpness, and +3 Thickness" is as shown below:

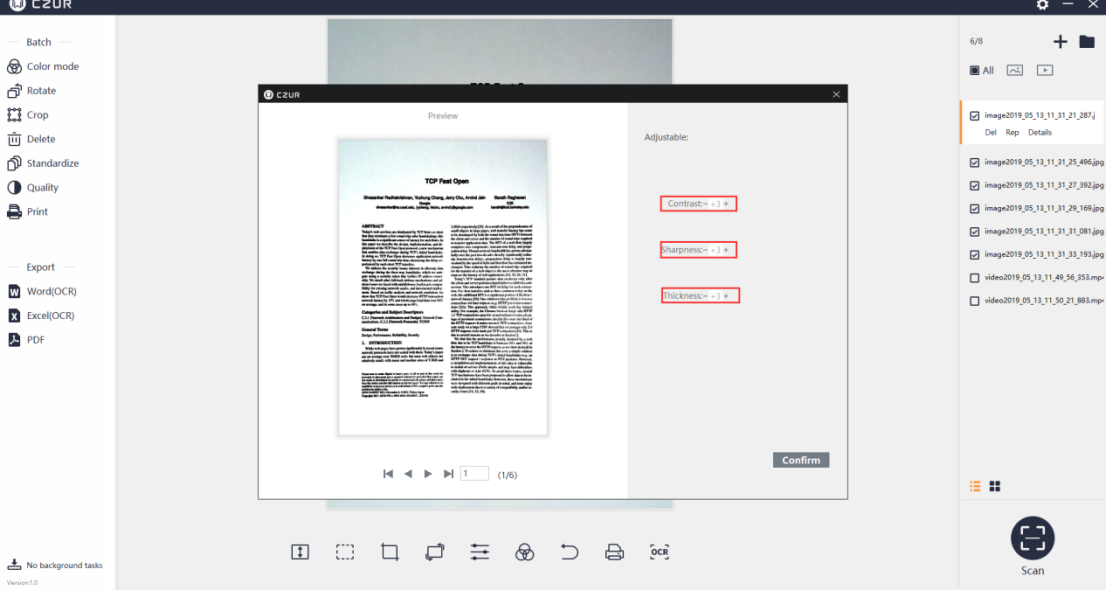

After the processing, a pop-up window shows that the batch Quality setting is completed.

# 7. Print

Click Print in Batch and a new window pops up. The Preview is on the left side of the new window, and the adjustable options are listed on the right side. The options include Paper size, Orientation, Landscape, Portrait, Ratio, and Copies for the printing.

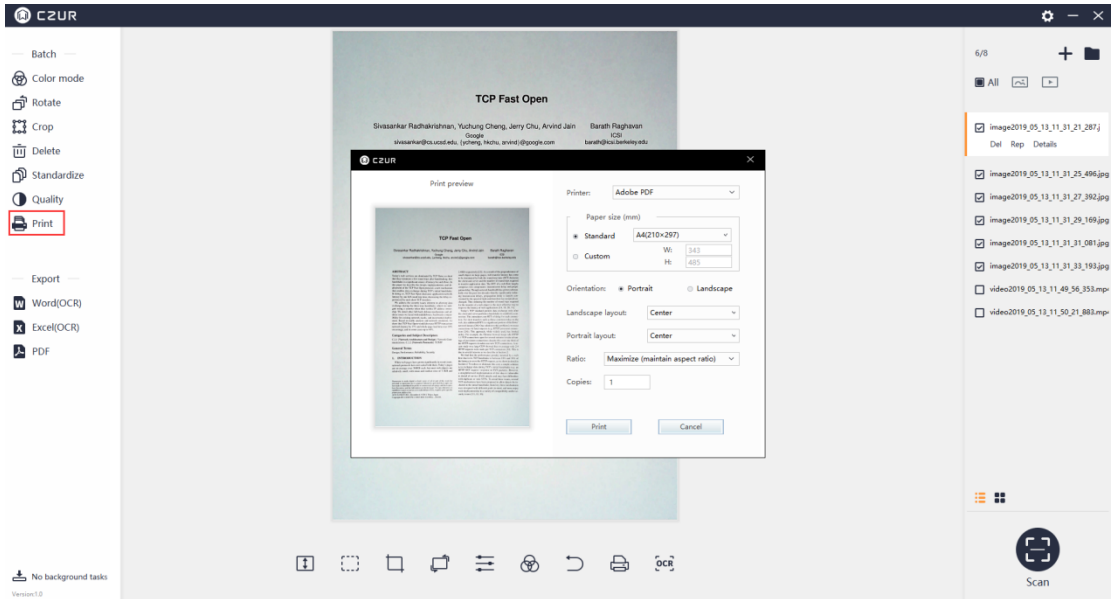

### **4.2.3 Document Output**

#### 1. Word (OCR)

Word (OCR): The ABBYY OCR SDK recognizes the text on the image and saves it as a word document. Back-end OCR is supported. Click Word (OCR), and a new window is generated. The current language is the language selected during the software installation. If the language is manually changed, the OCR language is the same with the last OCR language by default. On the right side, you can select other OCR recognition languages. You can enter key letters to search for a language or search directly in the list. Click the language to finish the selection. At the bottom, you can adjust the paper size. The Size options include Auto, A3, A4, A5, B3, B4, and B5.

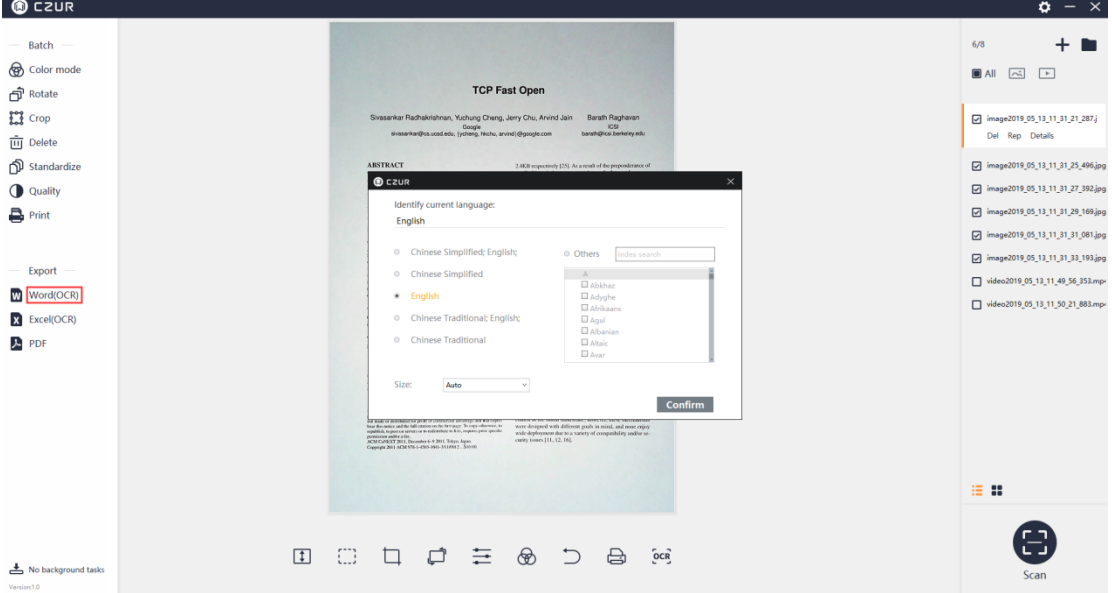

Click Confirm, confirm the document saving path and file name, and the main interface displays the ongoing window of background operation:

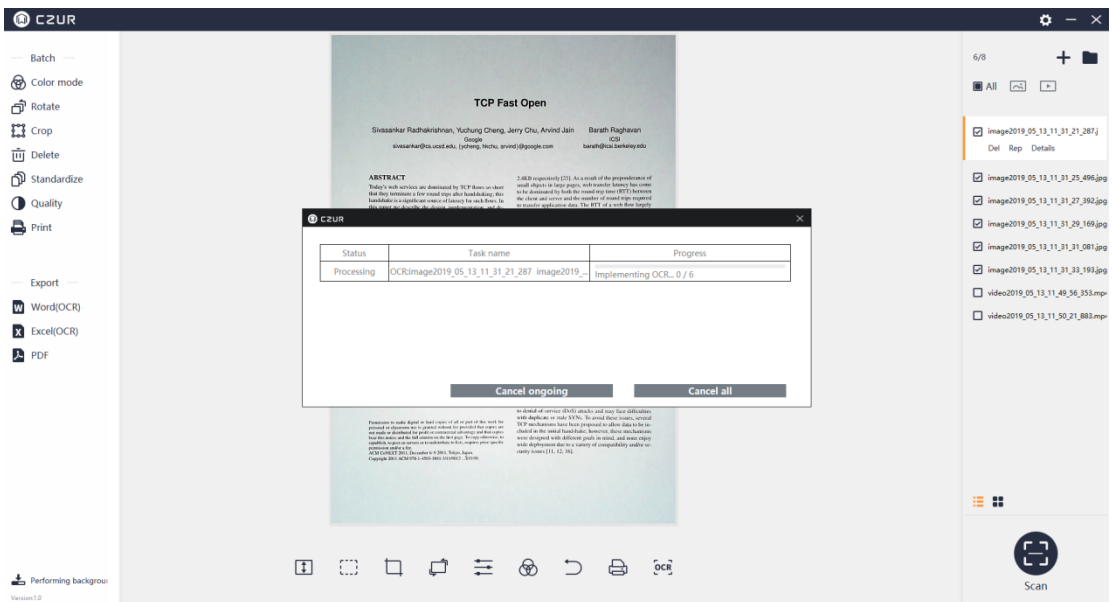

# 2. Excel (OCR)

Excel (OCR): The ABBYY OCR SDK recognizes the text on the image and saves it as an Excel document. Back-end OCR is supported. The language selection process is the same as that in the Word (OCR) as shown in the following figure:

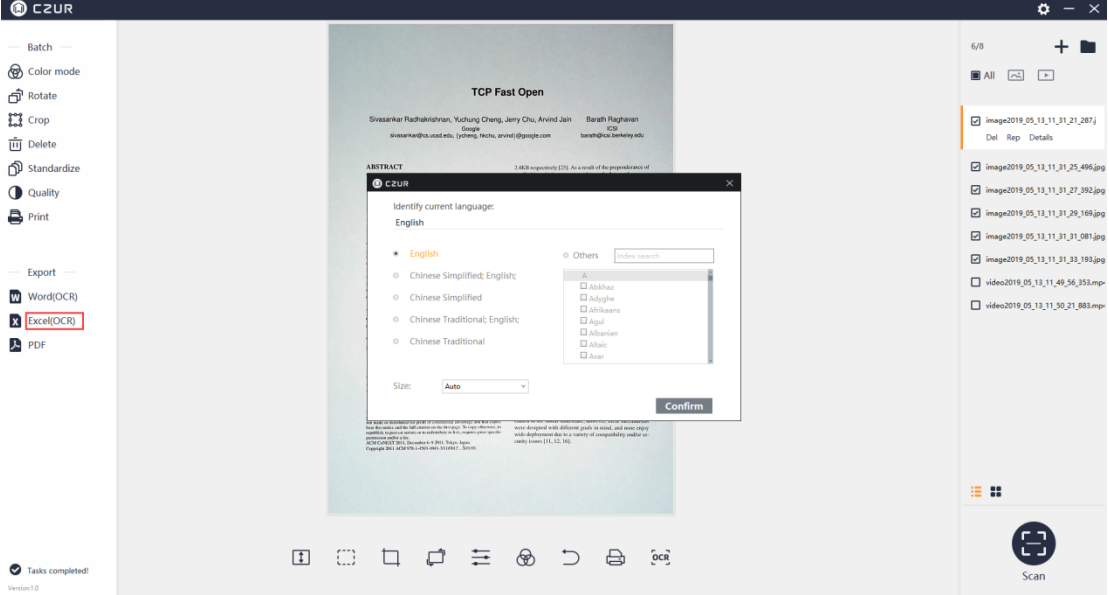

#### 3. PDF

PDF: Click PDF to transfer the selected images to PDF files. You can select the PDF formats (It supports a variety of paper formats), and view the effect in the real-time preview. You can select "Combined output" or "Output one by one" to combine all the files in one PDF or output the selected files into PDF files separately. There are three options of PDF quality: "50% of the original quality (takes the smaller storage space)", "75% of the original quality (takes the medium storage space)", and "100% of the original quality (takes the largest storage space)". You can select the default PDF format or other format. The options include A3, A4, A5, B3, B4, B5, Portrait, and Landscape as shown in the following figure:

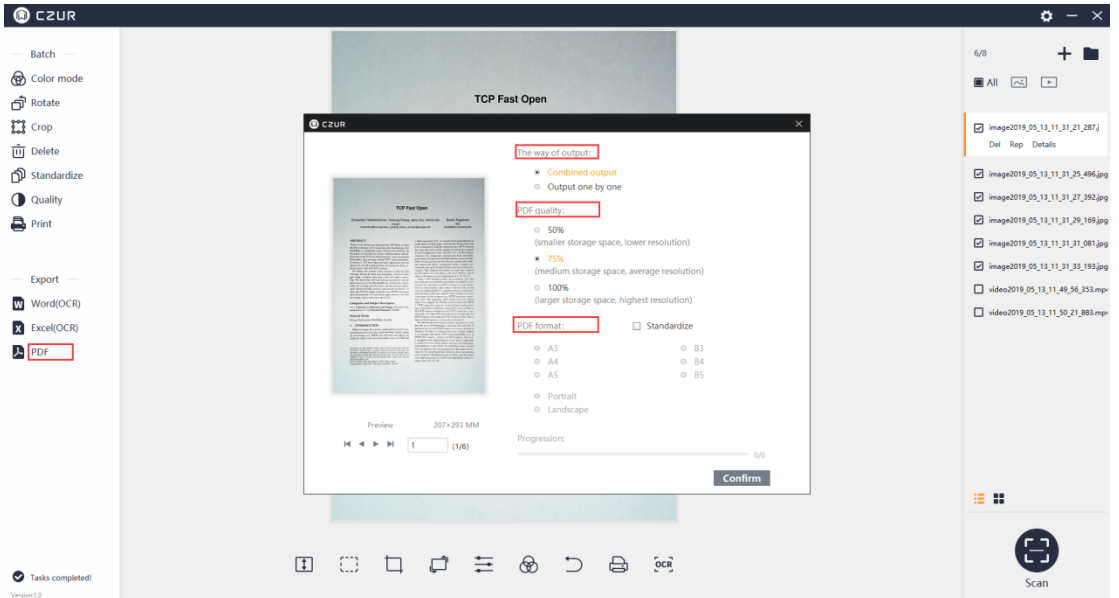

# **4.2.4 Edit Bar**

# **1. Fit Height**

The Fit Height in the Edit Bar is valid for only the current file, and it is invalid for batch processing. Click the icon again to switch between other options.

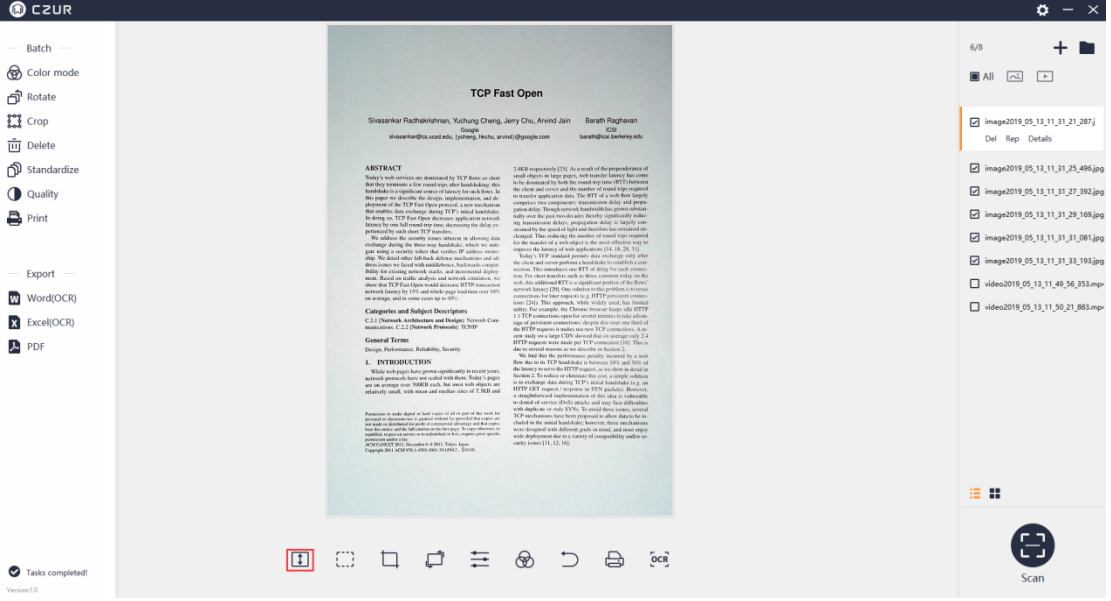

Click the icon again to switch between other options.

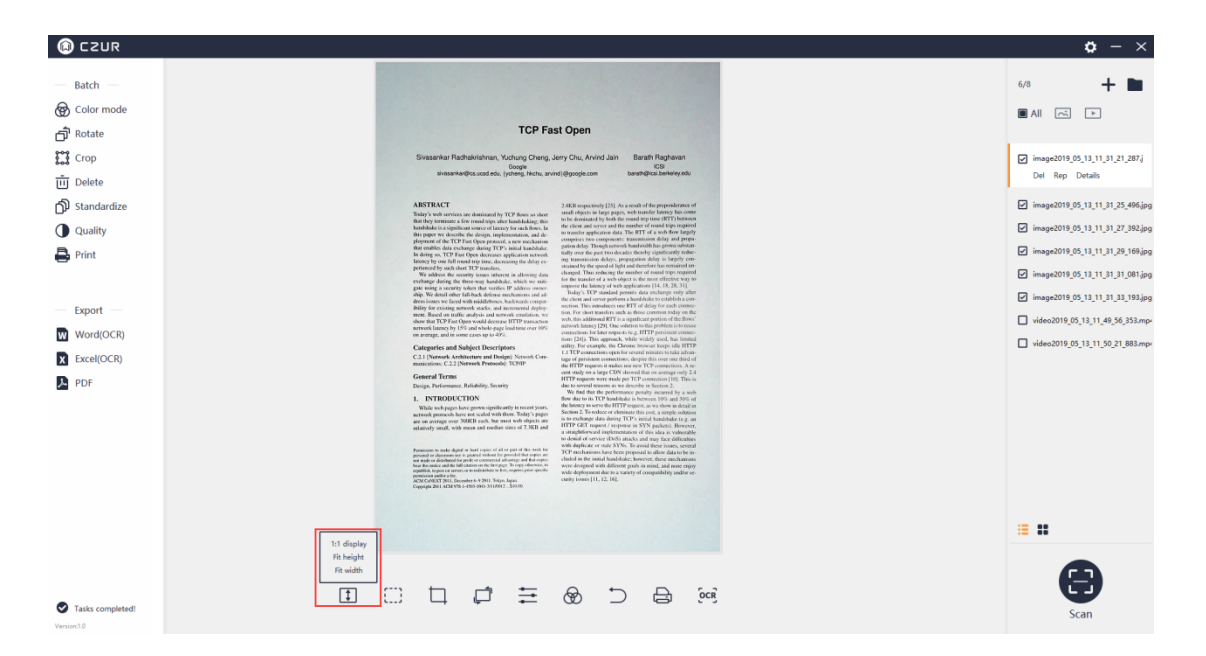

### **2. 1:1 Display**

The 1:1 Display in the Edit Bar is valid for only the current file, and it is invalid for batch processing. Click the icon again to switch between other options.

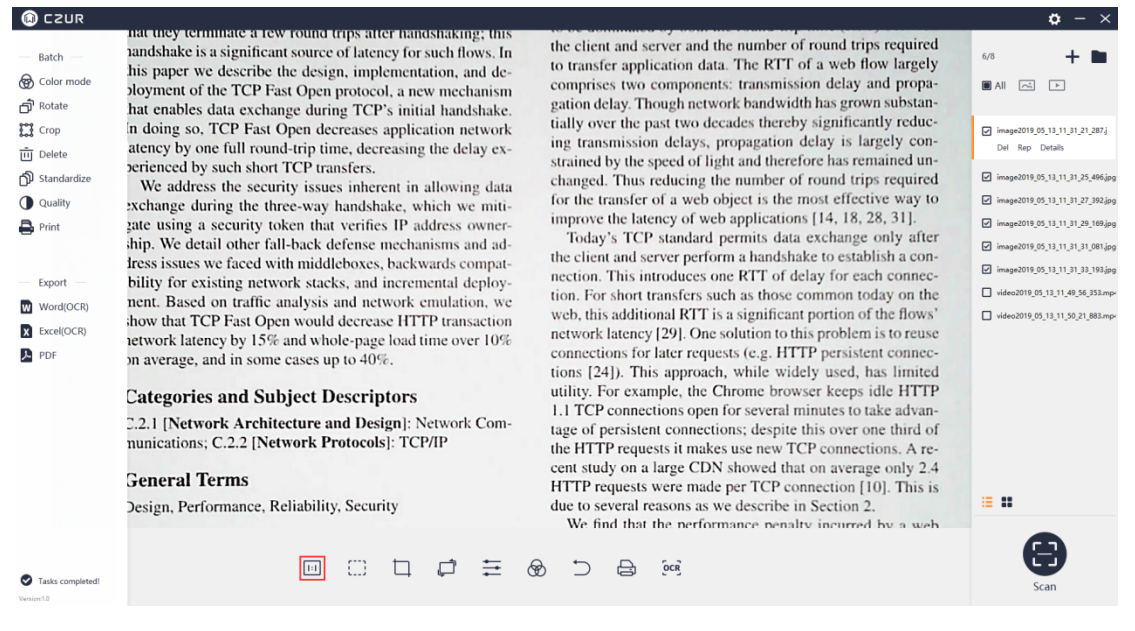

# **3 Fit Width**

The Fit Width in the Edit Bar is valid for only the current file, and it is invalid for batch processing. Click the icon again to switch between other options.

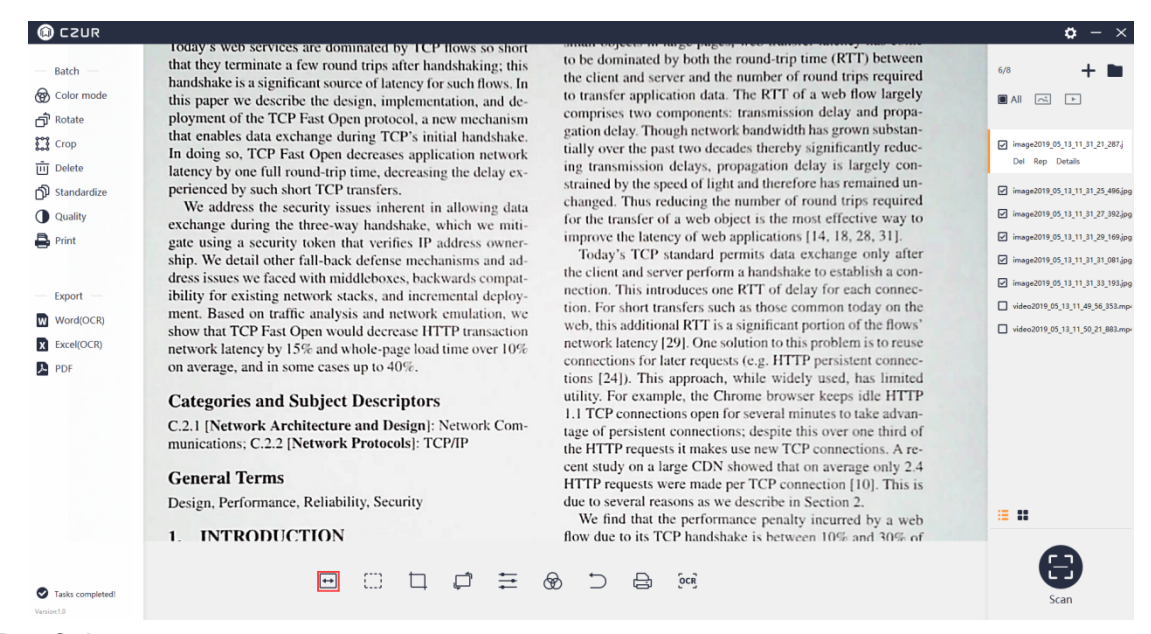

4. Box Select

The Box Select icon in the Edit Bar is valid for only the current file, and it is invalid for batch processing. According to the prompt, click and hold the left mouse and drag it to create a selection box. Selected contents can be moved or dragged. Pressing "Ctrl+C" can copy the selected content to the clipboard. Pressing Delete can clear (leaving a white area) the selected contents. Press Save and the Box Select effect is displayed on the main interface.

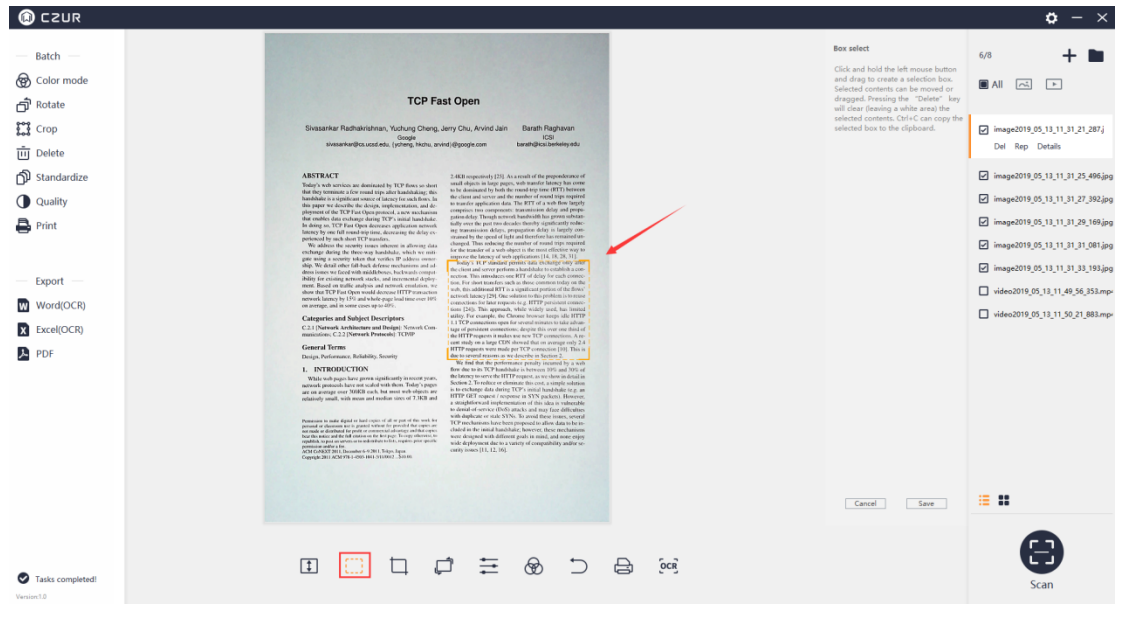

#### 5. Cut

The Cut icon in the Edit Bar is valid for only the current file, and it is invalid for batch processing. The Cut options include Clear (whiteout) and Cut. Click and hold the left mouse to select an area. The default Cut option is Clear (whiteout) as shown below:

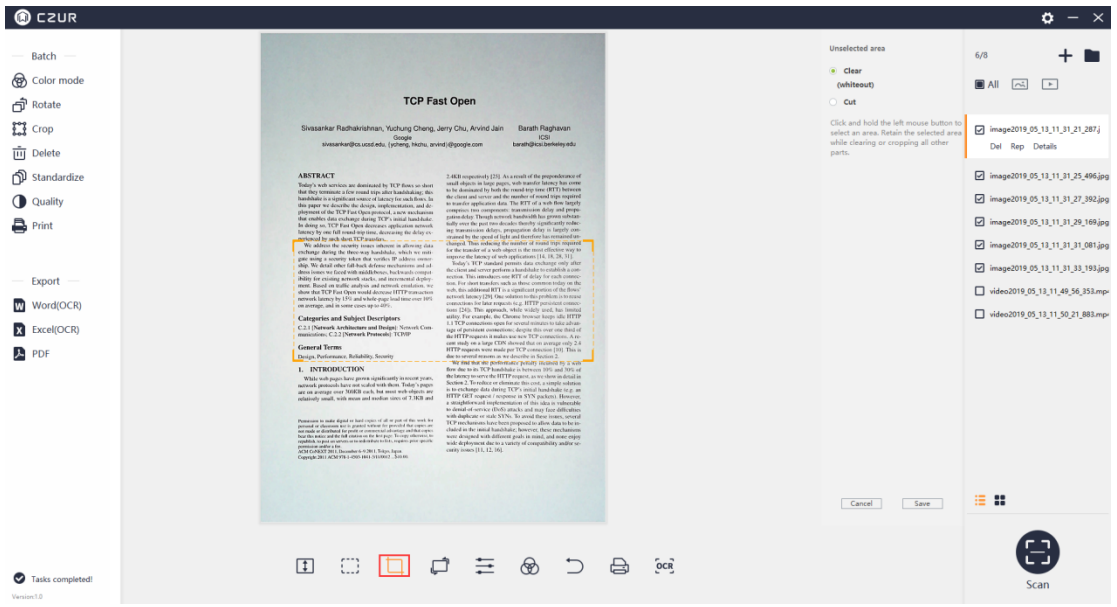

Clear (whiteout) means that the original format is unchanged except for the selected area, and the background of the non-selected area becomes white.

Cut means that only the selected area is retained, while the non-selected area is completely deleted.

### 6 Rotate

The Rotate icon in the Edit Bar is valid for only the current file, and it is invalid for batch processing. The Rotate options include Rotate Left 90°, Rotate Right 90°, Flip Horizontal, Flip Vertical, and 180° Rotation. The maximum customized rotate angle is  $±15^\circ$ .

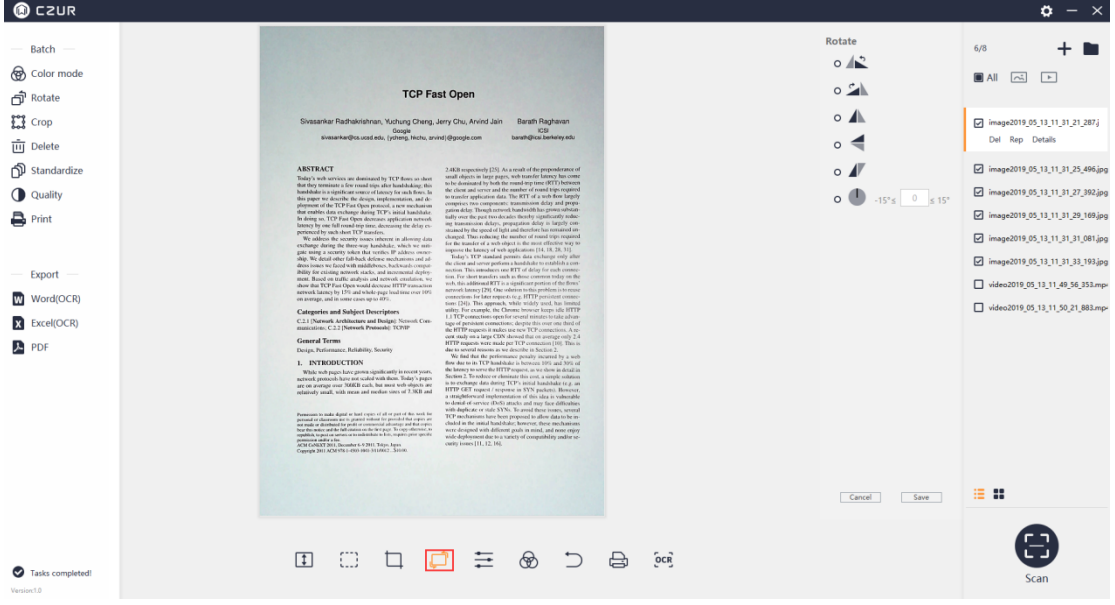

Select Rotate Left 90°, the preview is displayed on the left, and the effect is shown as below. You can select other rotation modes.

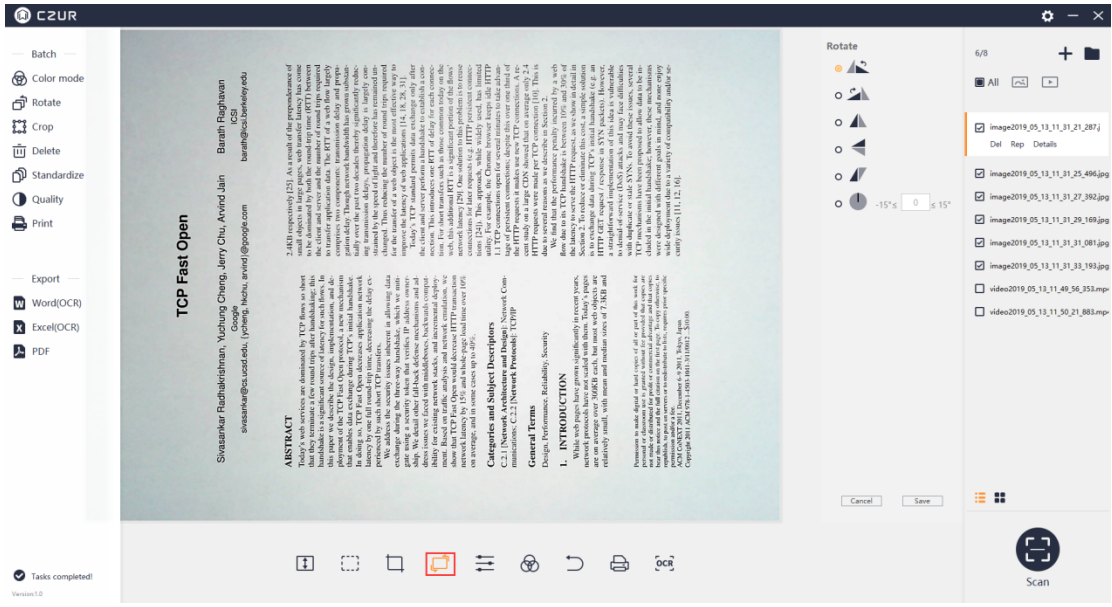

# 7. Quality

The Quality icon in the Edit Bar is valid for only the current file, and it is invalid for batch processing. Contrast, Sharpness, and Thickness can be adjusted in a range of ±5. The image preview on the left will change accordingly.

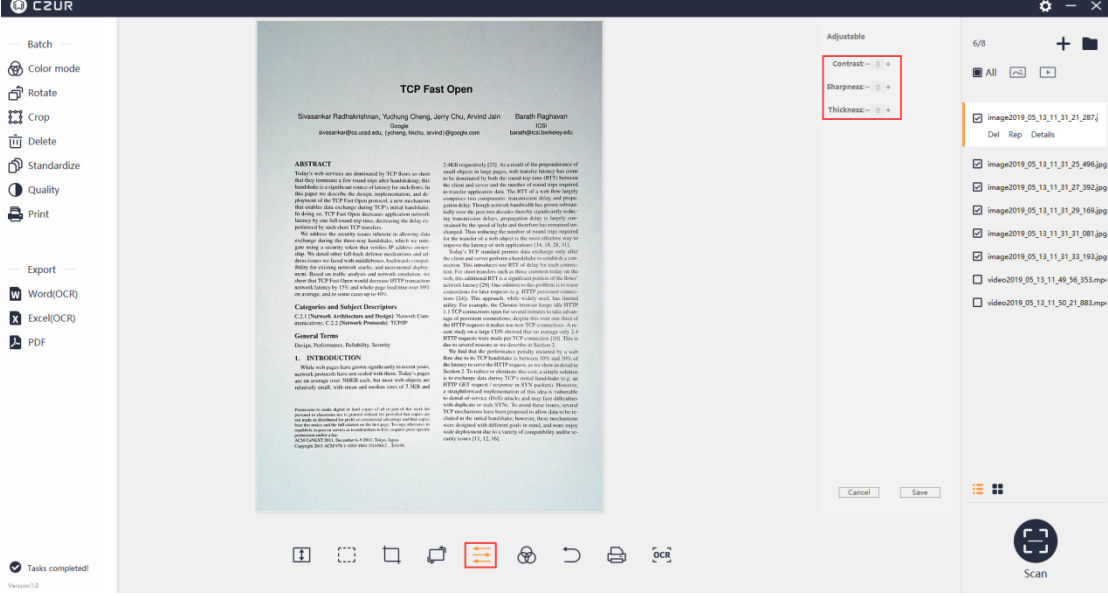

#### 8. Color Mode

The Color Mode icon in the Edit Bar is valid for only the current file, and it is invalid for batch processing. The Color Mode options include Auto, B&W, Color, and Stamps. The image in the main interface will change accordingly as you select the options.

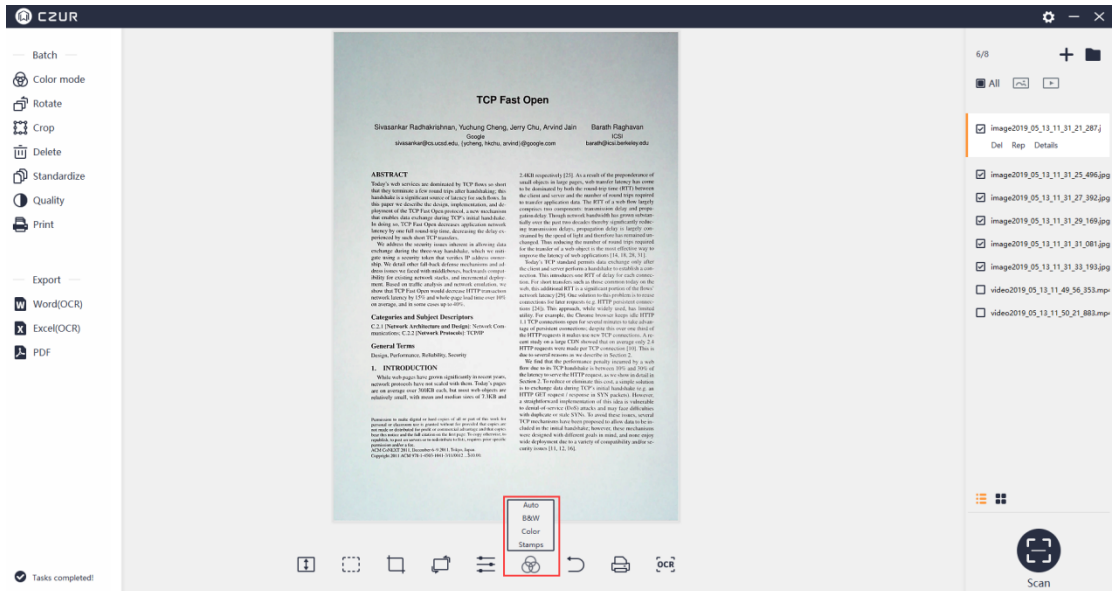

### 9. Undo

The Undo icon in the Edit Bar is valid for only the current file. Any operation in the bottom bar for the current file can be undone by clicking the Undo icon, and batch processing is not supported. It is invalid to click the Undo icon after the batch processing on the left side for files in the file list. Click the Undo icon, and a new window pops up as shown below:

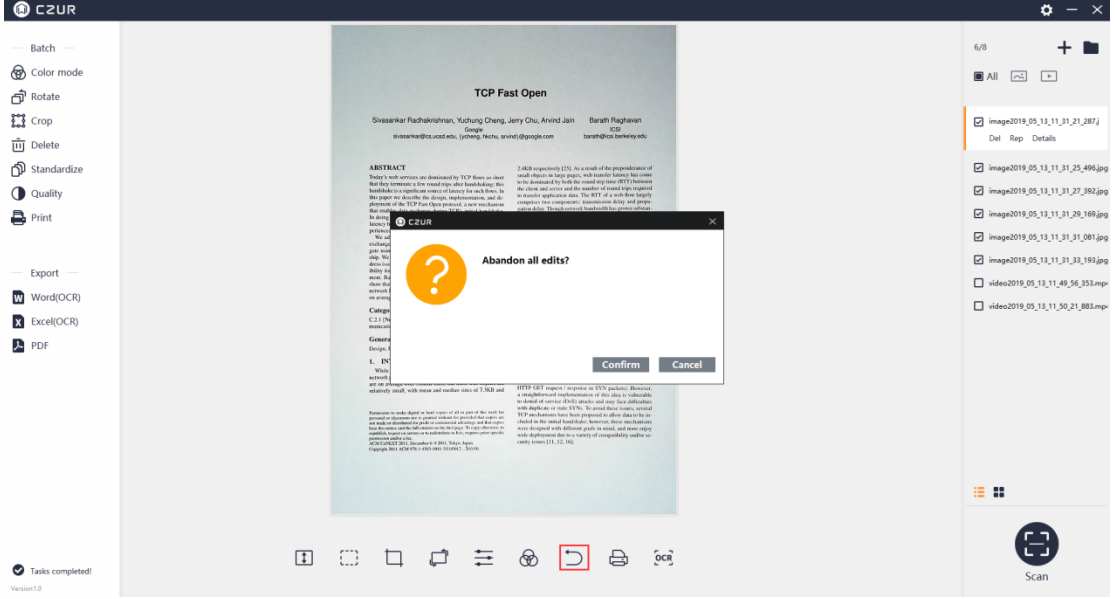

### 10. Print

The Print icon in the Edit Bar is valid for only the current file, and it is invalid for batch processing. Click the Print icon and a new window pops up. The Preview is on the left side of the new window, and the adjustable options are listed on the right. The options include Paper size, Orientation, Landscape, Portrait, Ratio, and Copies for the printing.

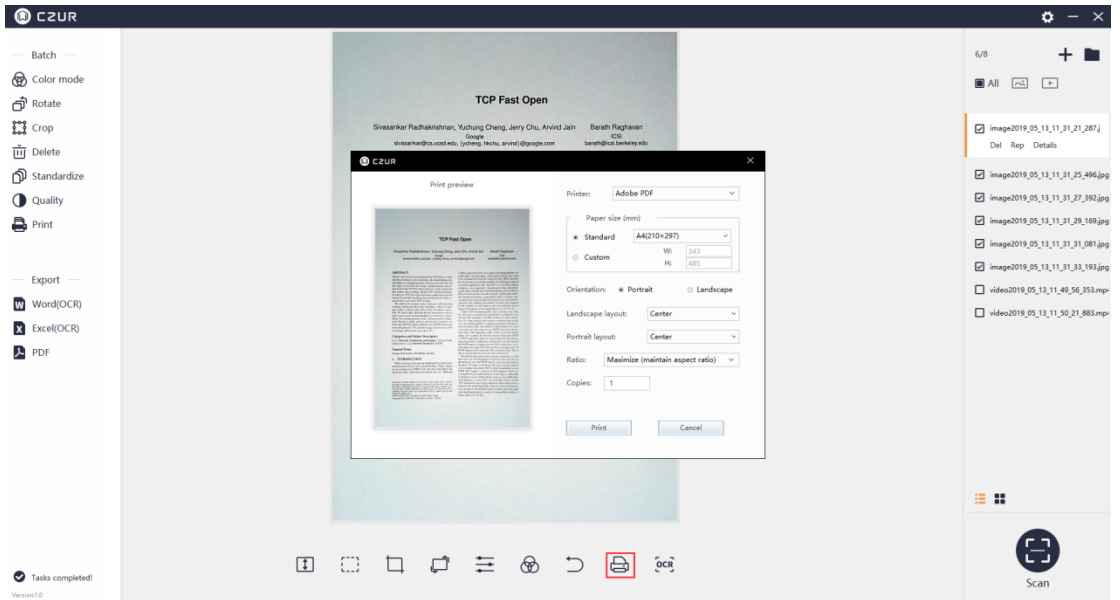

### 11. OCR Text Recognition

The OCR icon in the Edit Bar is valid for only the current file, and it is invalid for batch processing. The current recognition language on the left side of the new window is the language selected during the software installation. If the language is manually changed, the OCR recognition language is the same with the last OCR recognition language by default. On the right side, you can select other OCR languages. You can enter key letters in the input box to search for a language or search directly in the list. Click the language to finish the language selection. At the bottom, you can adjust the size (only valid for Word). The Size options include Auto, A3, A4, A5, B3, B4, B5. Click Confirm, and confirm the document saving path to create .pdf, .word, or .excel files.

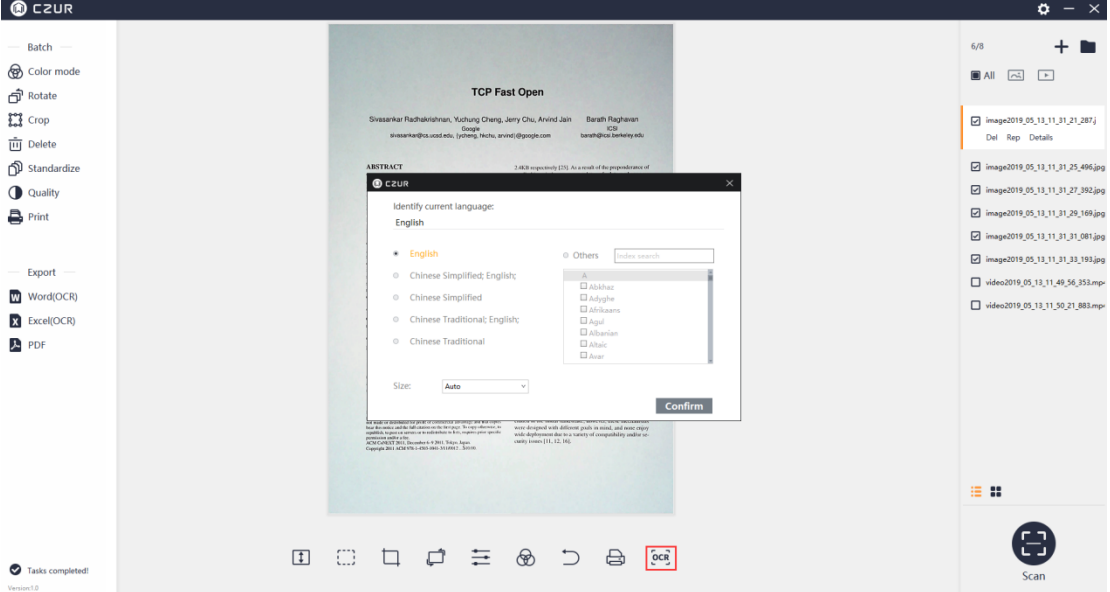

### **4.2.5 Setting**

#### 1. Setting

In the upper right corner of the main interface, click the setting icon, a new window pops up, and the System settings and Scanner settings are displayed.

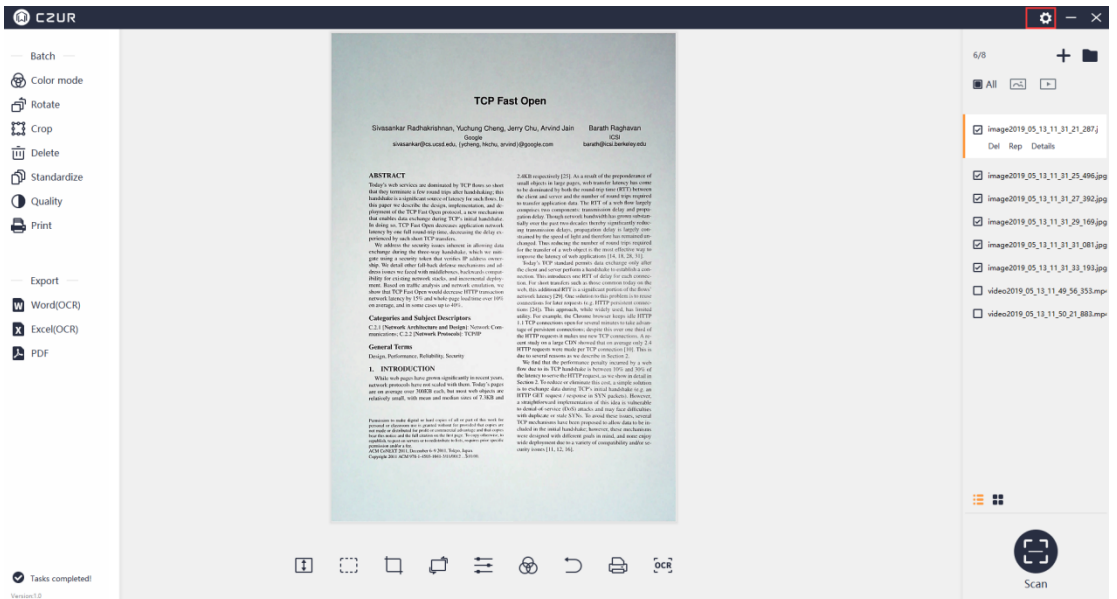

# 2. System Settings

You can view the current software version in the System Settings. You can click it for online upgrade if there is a new software version.

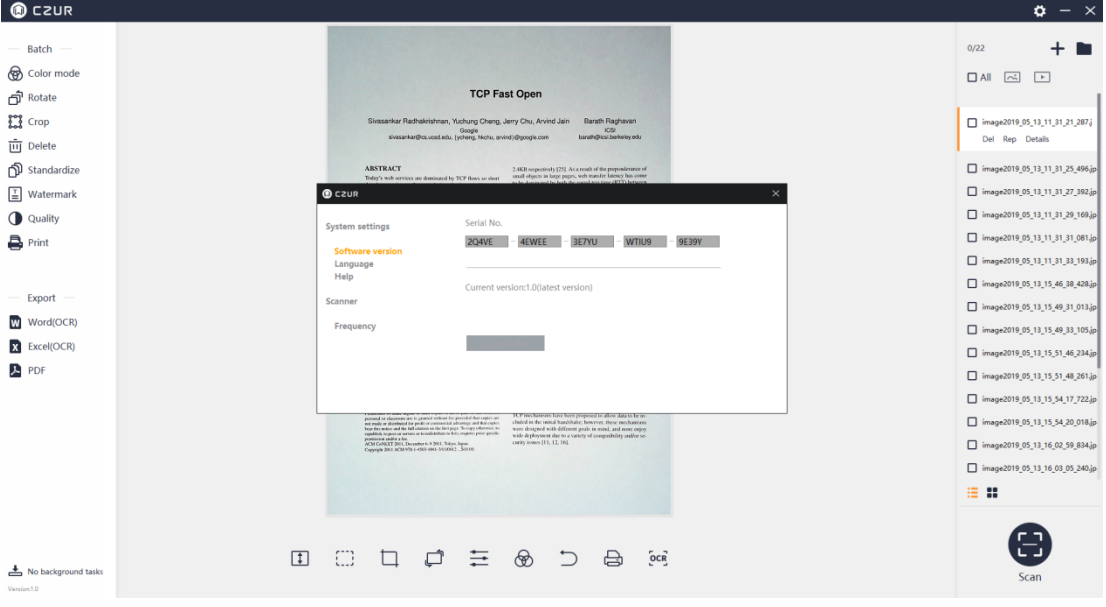

You can click the Language setting to change the interface language. There are 11 languages available: German, English, French, Italian, Japanese, Portuguese, Russian, Spanish, Vietnamese, Simplified Chinese, and Traditional Chinese.

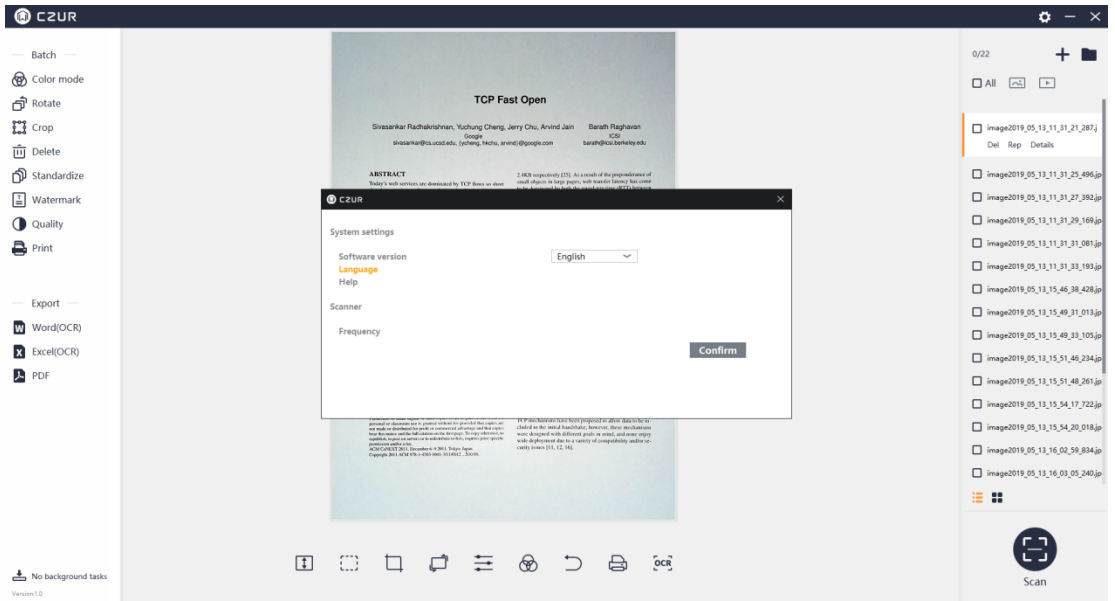

You can click Help to jump to the technical support page of CZUR official website.

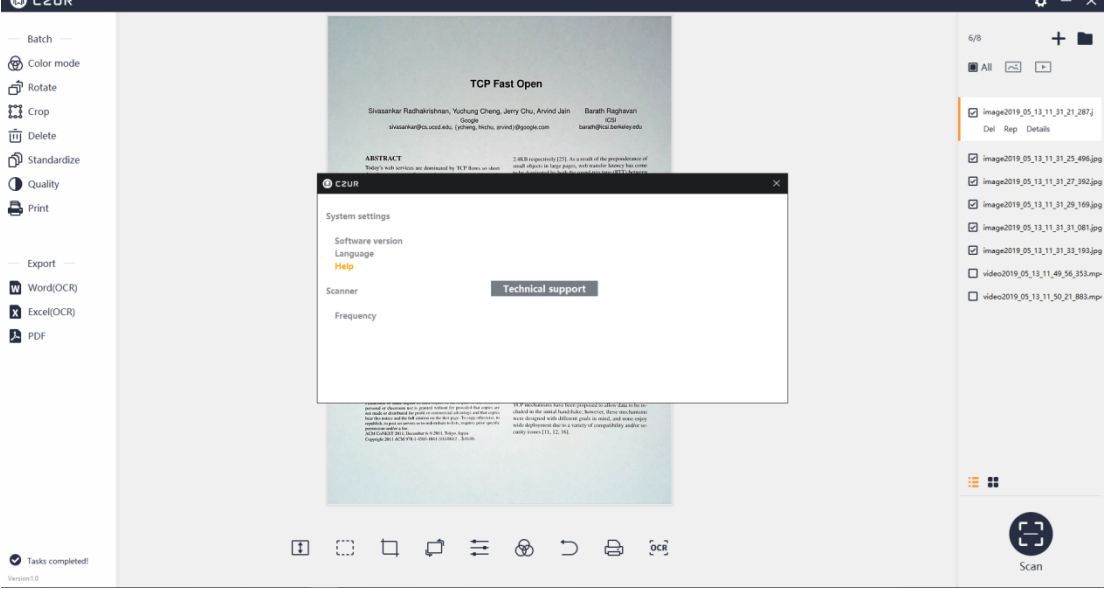

# 3. Scanner Settings

The scanner frequency options include 50HZ and 60HZ. The default refresh frequency is 50HZ.

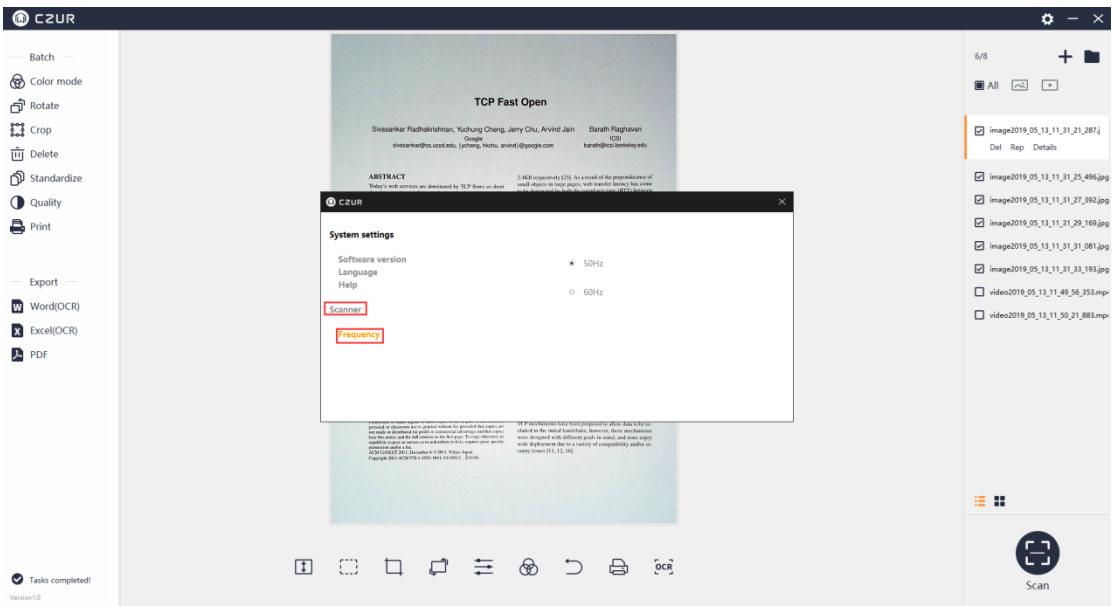

# **4.2.6 Enter Scan Preview**

# 1. Scan Device Connection

Click the Scan icon in the lower right corner of the main interface to enter the scan preview interface.

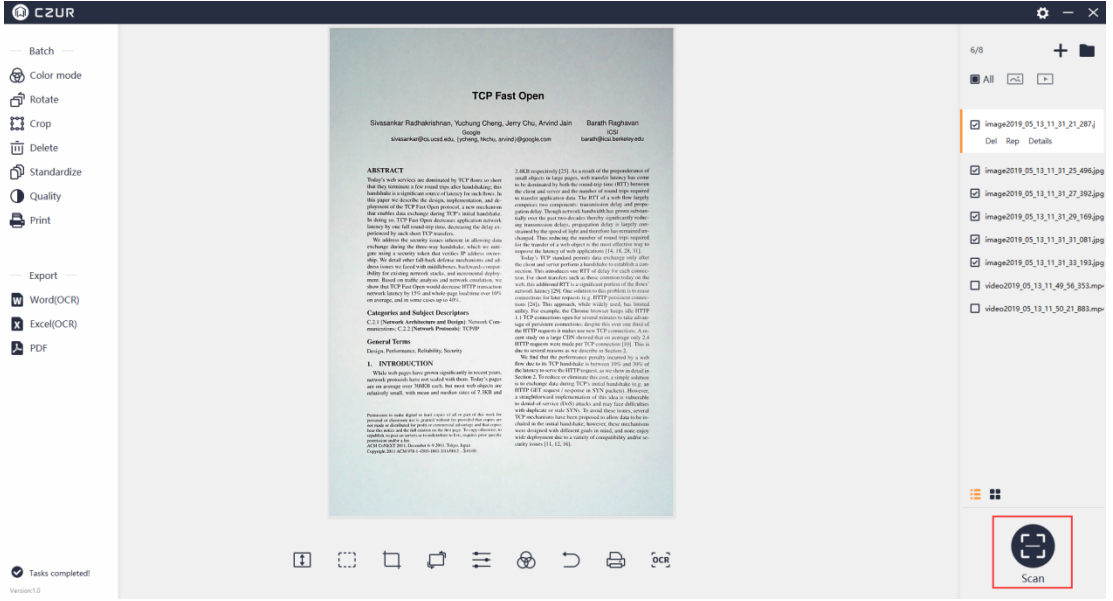

If the device is not connected, click "Scan". The scan preview interface will prompt "Looking for device... If there is no response for a long time, please try: \* Please replace the USB port \* Reboot the device\* Try restarting the computer \* If you still can't detect the device, please contact customer service".

The default Color mode on the right is "Color", and the default Processing method is "Smart Scan" as shown below:

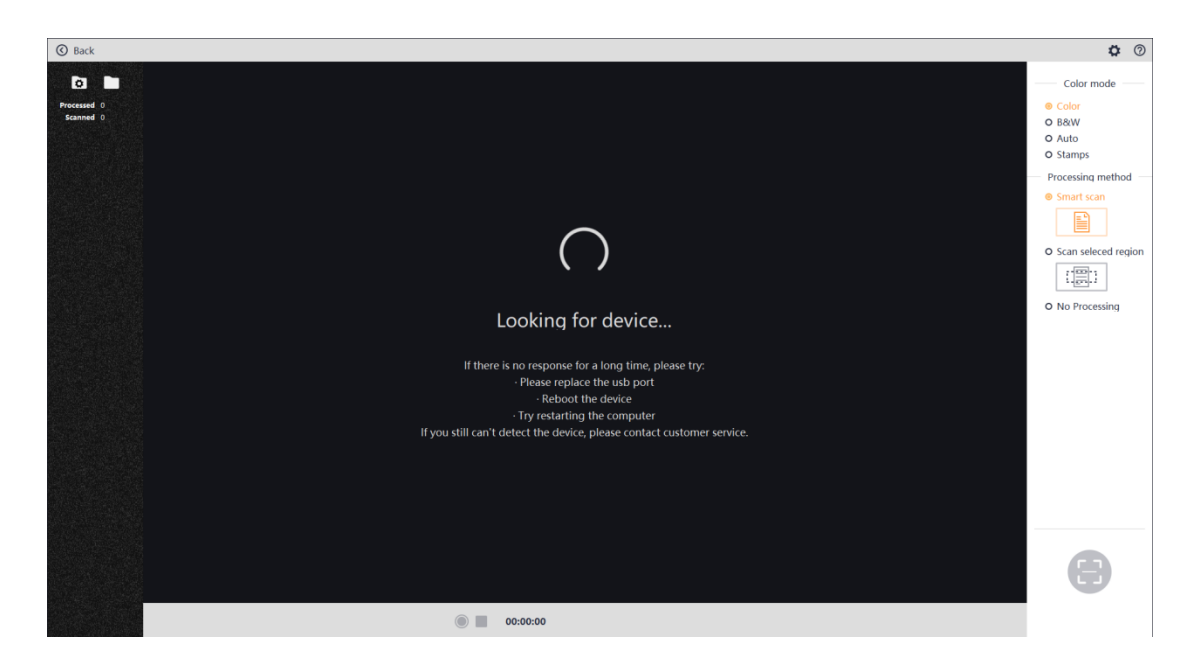

When the device is connected, click "Scan", the scan preview interface displays the video screen, the default Color mode is "Color", and the default Processing method is "Smart Scan" as shown below:

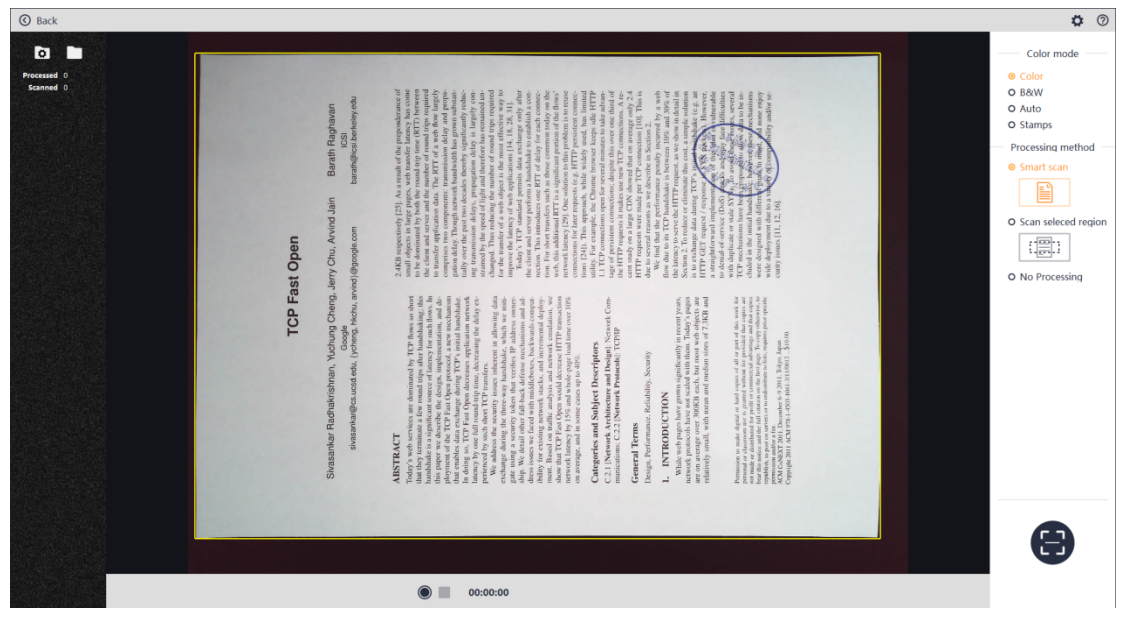

#### **4.3 Scan Preview**

# **4.3.1 File Saving**

# **1. Set File Saving Path**

Click the "Browse for Folder" icon in the upper left corner of the preview to pre-customize the saving path for an image or a video file. The default saving path is Documents>ShineDoc>sources of the system disk as shown below:

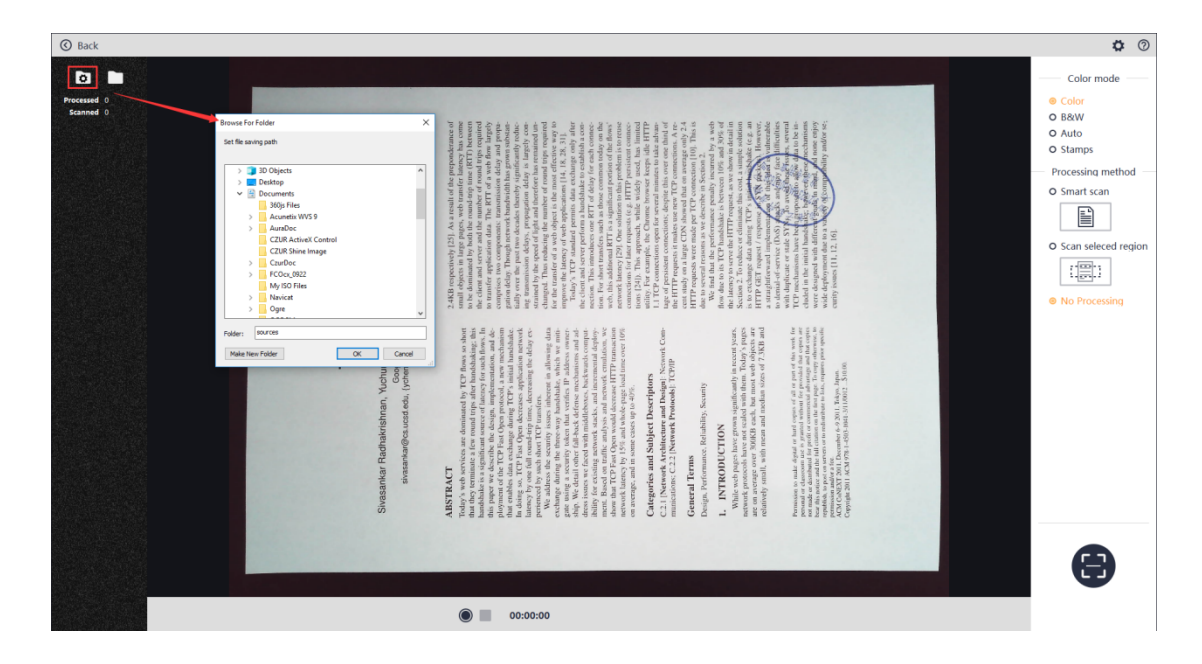

# **2. Open File Saving Path**

Click the "Open File Saving Path" icon in the upper left corner of the scan preview to view the saving path of the currently scanned image file or video file. The following figure shows the Documents>ShineDoc>sources directory:

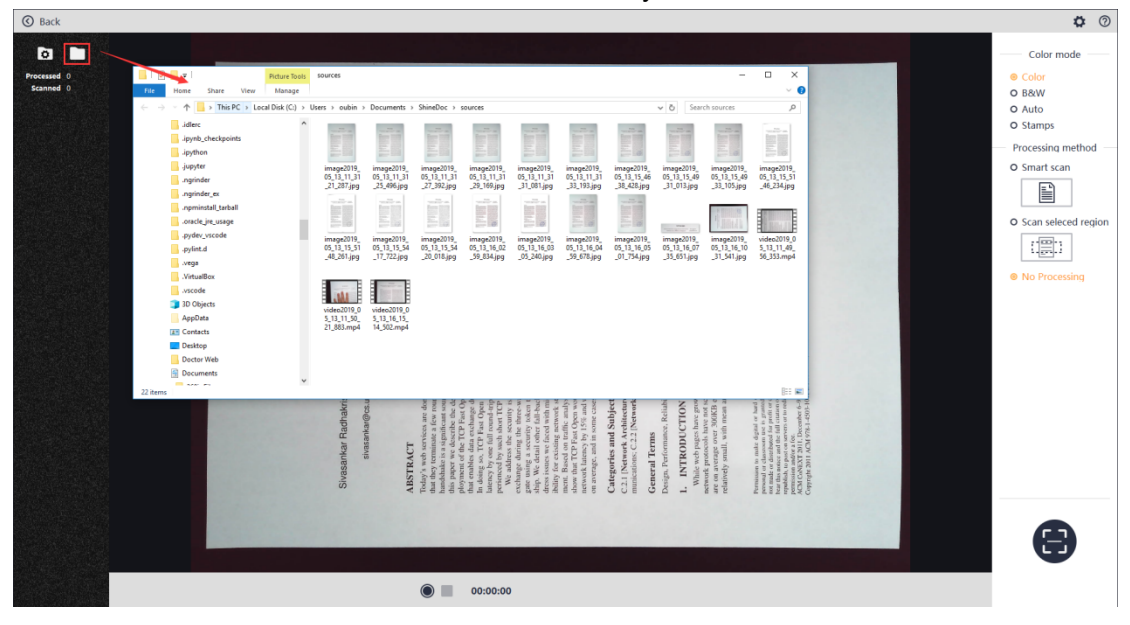

Click the "Back" icon in the upper left corner to exit the scan preview interface and return to the main interface:

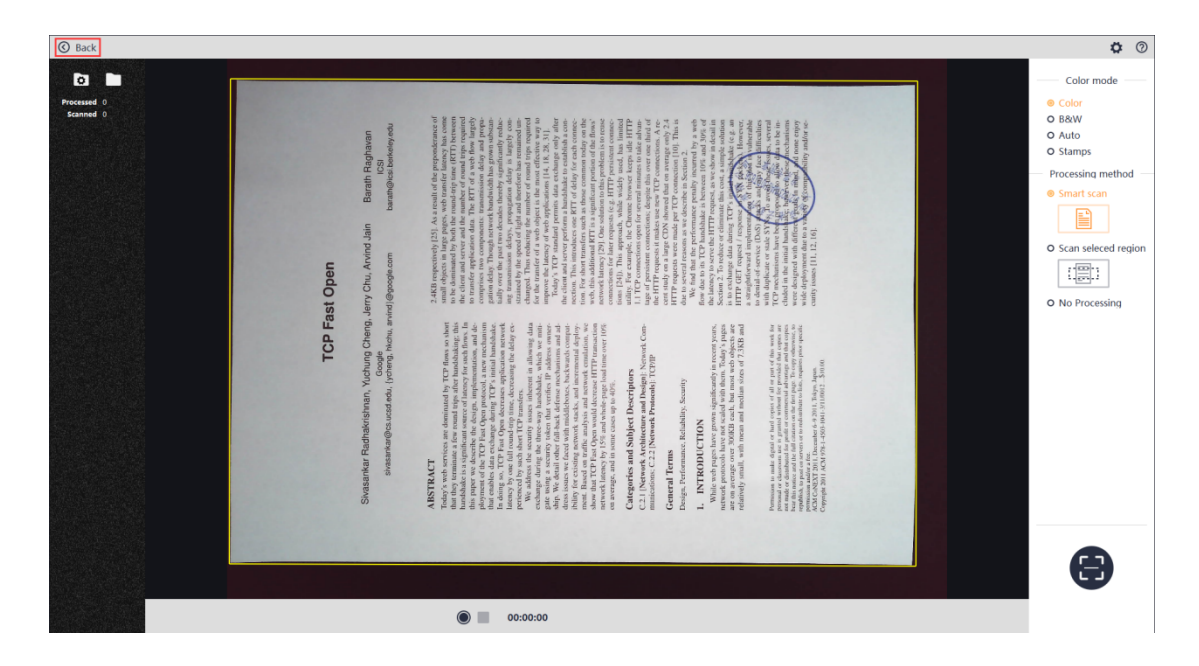

### **2. File Naming**

For the thumbnails displayed in the list on the left side, the naming format is based on the time stamp: "image year/month/day/hour/minute/second/millisecond.jpg". For video files, the naming format is "video year/month/day/hour/minute/second/millisecond.mp4".

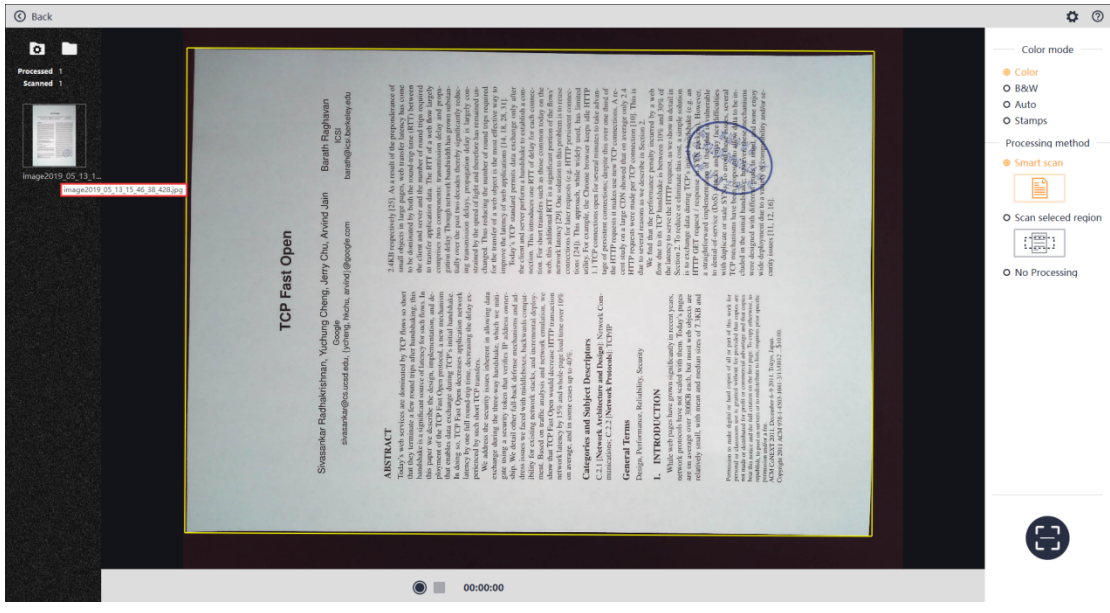

## **4.3.2 Scan Color Mode**

Color modes can be pre-set for scan preview. The options include Color, B&W, Auto, and Stamps. Click the Back icon to enter the scan preview interface again, and the program will retain the last selected color mode.

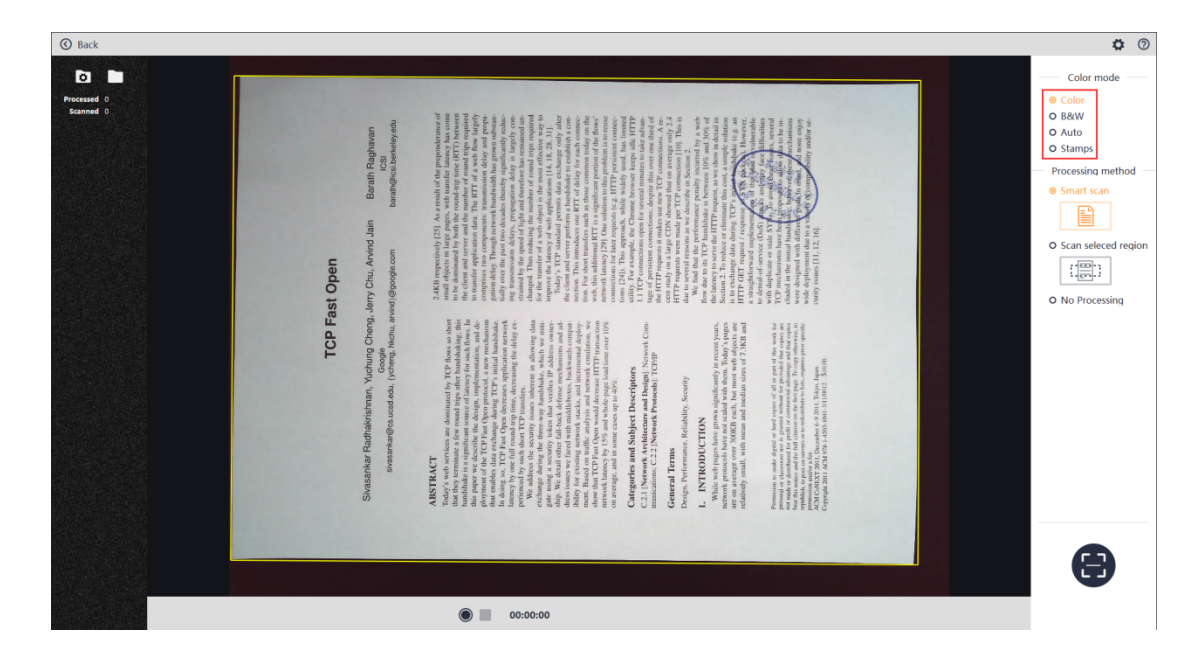

# **1. Color**

The Color mode is to retain color information to the greatest extent without special processing. This mode is suitable for color-rich papers. After the scanning, the thumbnail in the left list displays the information of the image under the Color mode.

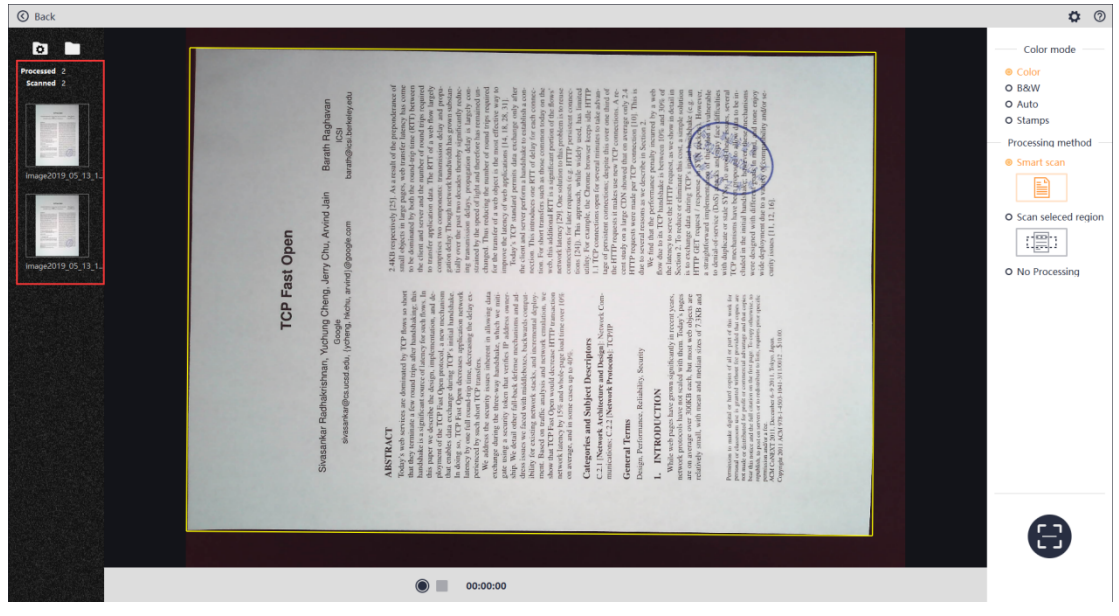

# **2. B&W**

The B&W mode is to turn the paper into black and white. It can help reduce the storage space and it is suitable for papers with black characters on white background. After scanning, the thumbnail in the left list displays the information of the image under the B&W mode.

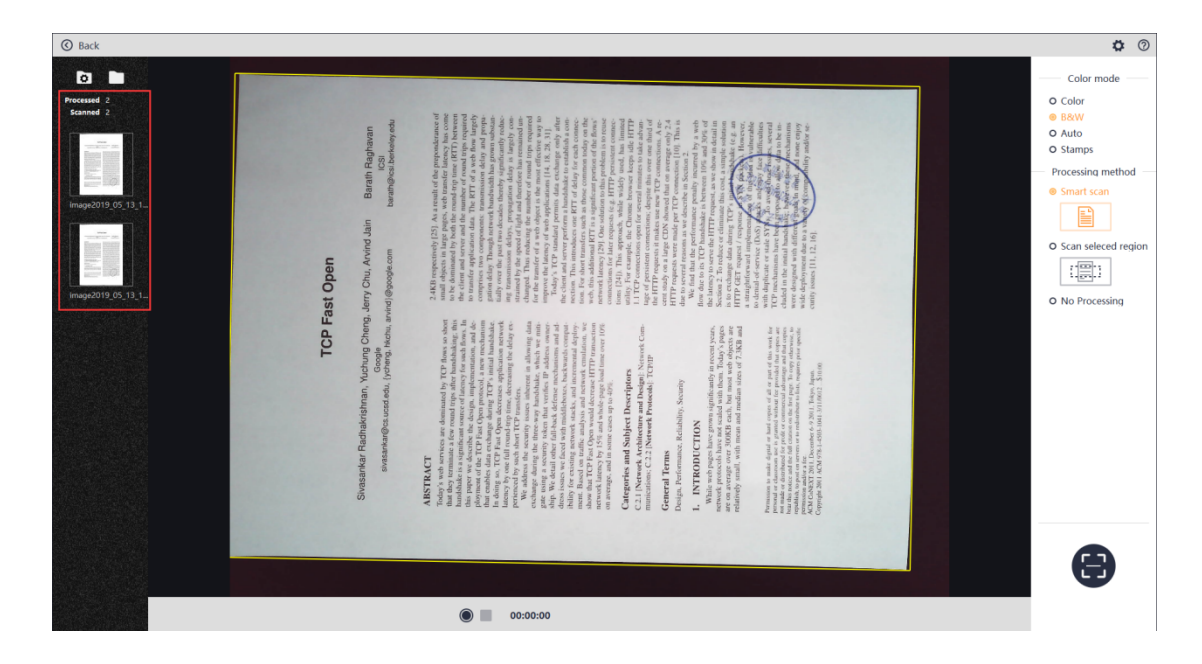

# **3. Auto**

The Auto mode is to optimize and enhance image effect more prominently. After the scanning, the thumbnail in the left list displays the information of the image under the Auto mode.

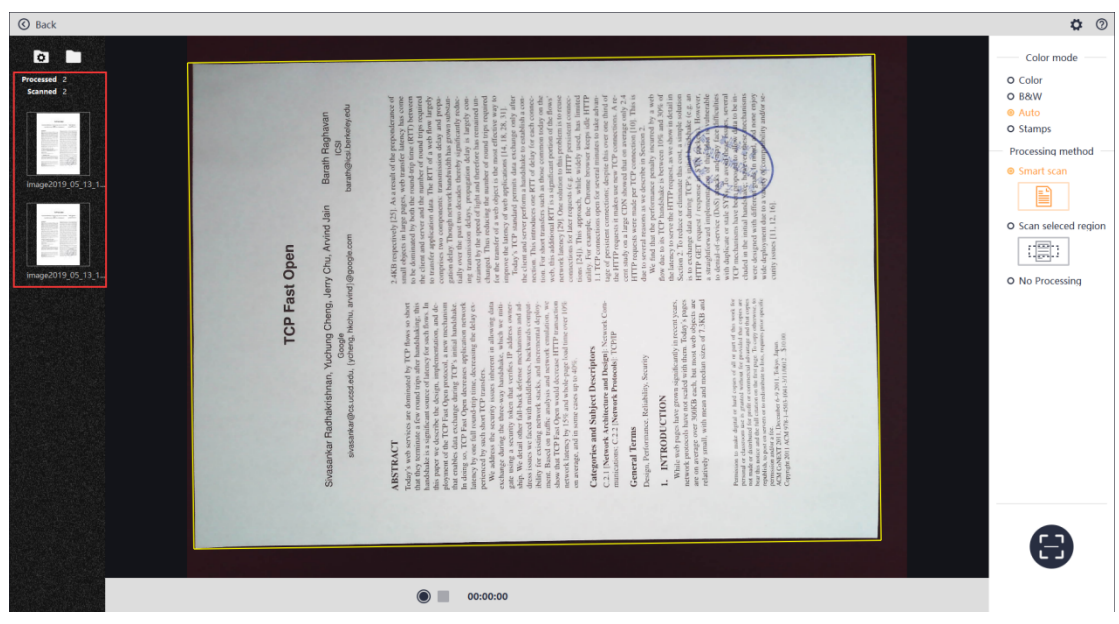

### 4. Stamps

The Stamps mode is to purify the background color to pure white and optimize the color of the stamp on the paper. It is suitable for documents with a stamp. After the scanning, the thumbnail in the left list displays the information of the image under the Stamps mode.

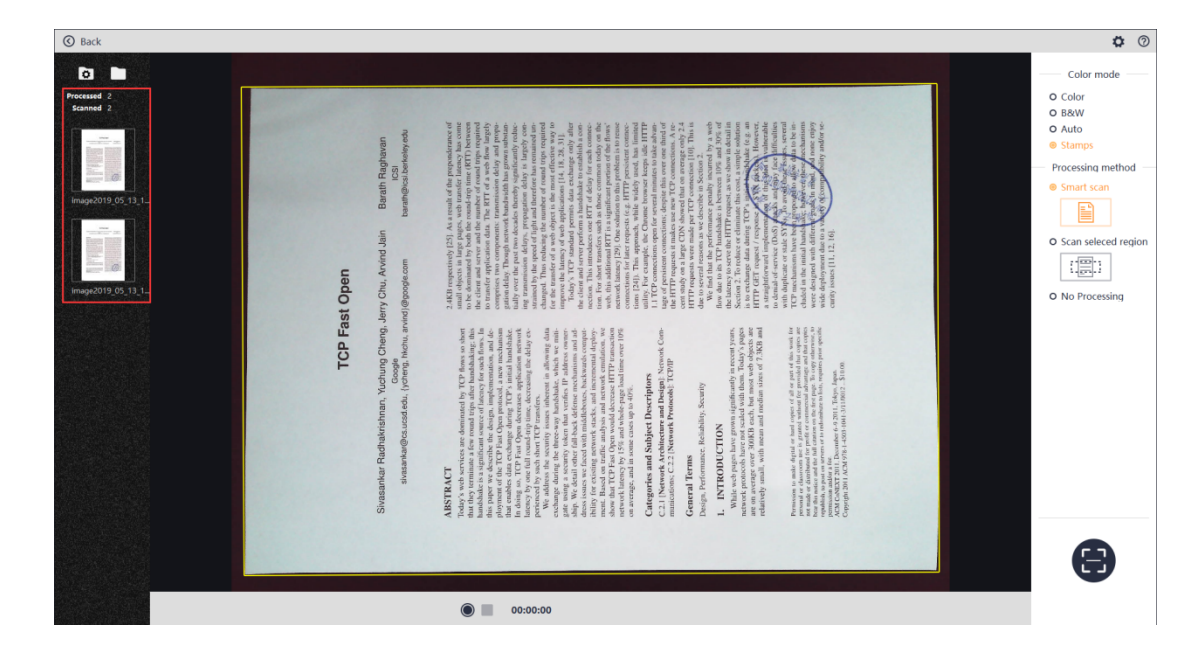

# **4.3.3 Scan Method**

# **1. Smart Scan**

The Smart Scan is to automatically cut the paper edge and automatically correct the rotation direction according to the text direction. The requirement for this scanning method is that the file must be placed on a black pad, and the black pad's edges cannot be within the scanned area.

Select Smart Scan, and click the "Photograph" icon to capture the current preview screen as an image. The left list displays the black dynamic thumbnails, and the scanned and processed quantities are displayed above the thumbnails. The thumbnail show the smart scan effect that has been processed. The Smart Scan can be combined with the four color modes for the scanning.

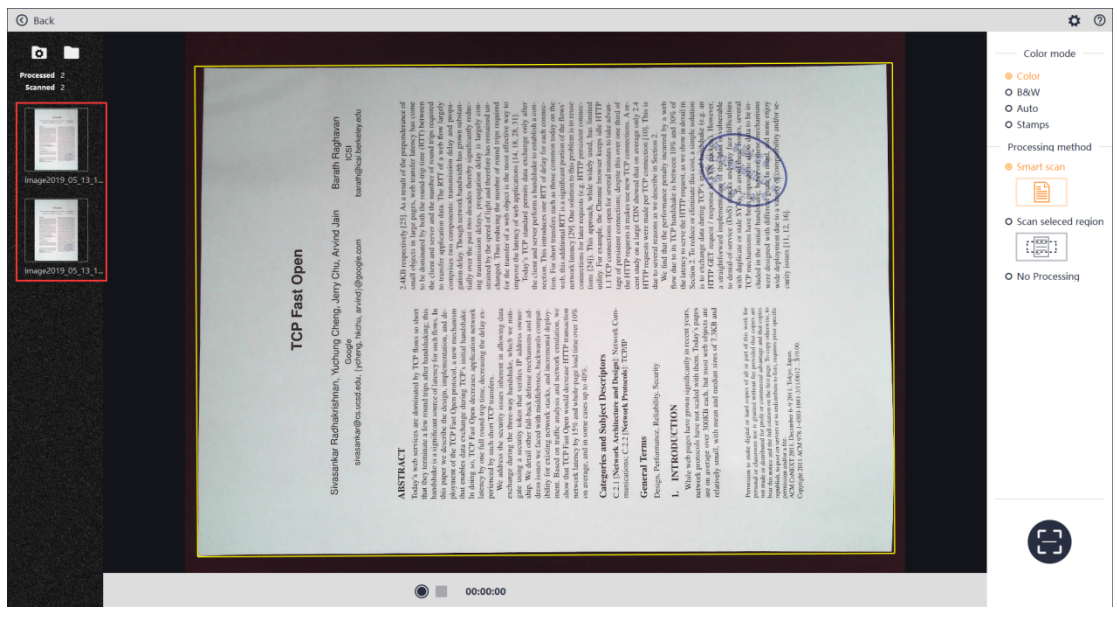

### 2. Scan Selected Region

The Scan Selected Region is to select the areas with the mouse in the preview, and

save the selected area as the scanned result. Click "Scan Selected Region", and you will see the prompt ("Please use the Ctrl+Mouse to select the scanned area") displayed in the upper right corner of the preview window. It only supports single target selection. After the selection, click "Scan" to save the selected part, and the left list shows the scan result. The Scan Selected Region can be combined with the four color modes for the scanning.

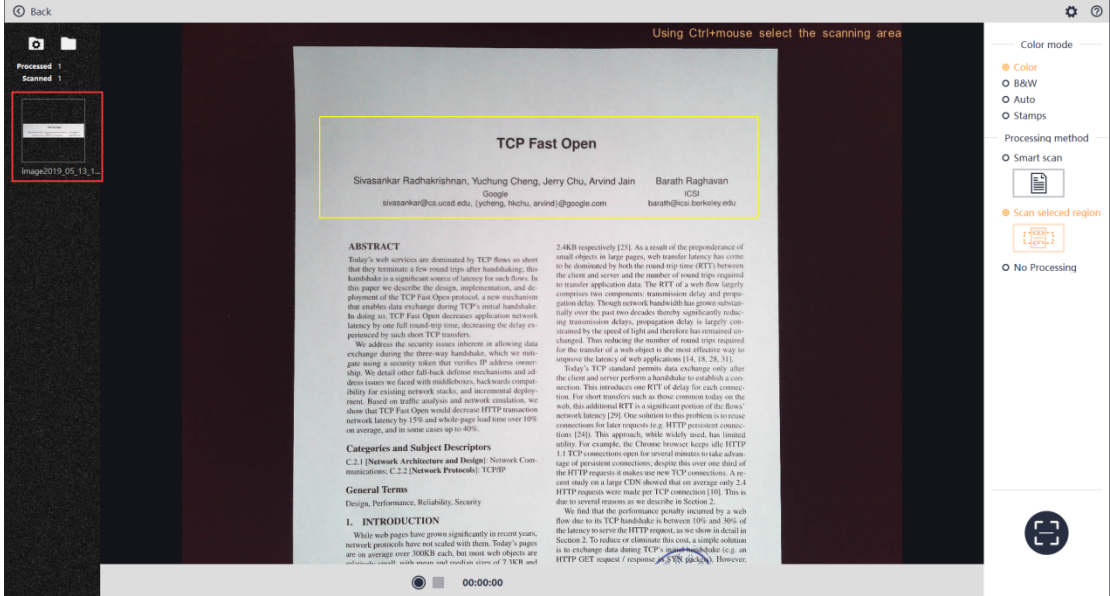

### 3 No Processing

The No Processing function is to keep the original image unprocessed.

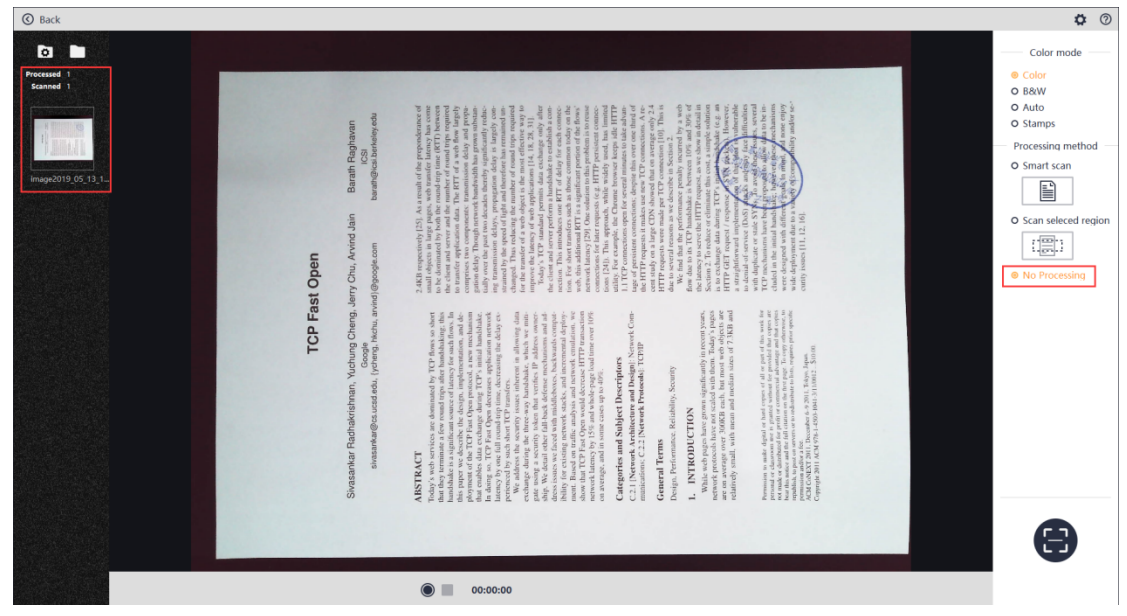

# **4.3.4 Video**

Click the Start Recording icon at the bottom of the scan preview interface to start recording a video, and automatically change the video resolution. The preview window can display the video's image and sound in real time. The "00:00:00" refers to the "hour: minute: second". The initial number is 00. When you click the Start Recording icon to start recording, the record time and the video size is displayed.

Before the recording, the default color of the End Recording icon is gray. When you click the Start Recording icon, the End Recording icon returns to normal. You can click it to end this recording. The video thumbnail on the left side is loaded after you click the Start Recording icon. When the recording is finished, the normal video thumbnail is displayed. The naming format of the thumbnail is "video year/month/day/ Hour/minute/second/millisecond.mp4"

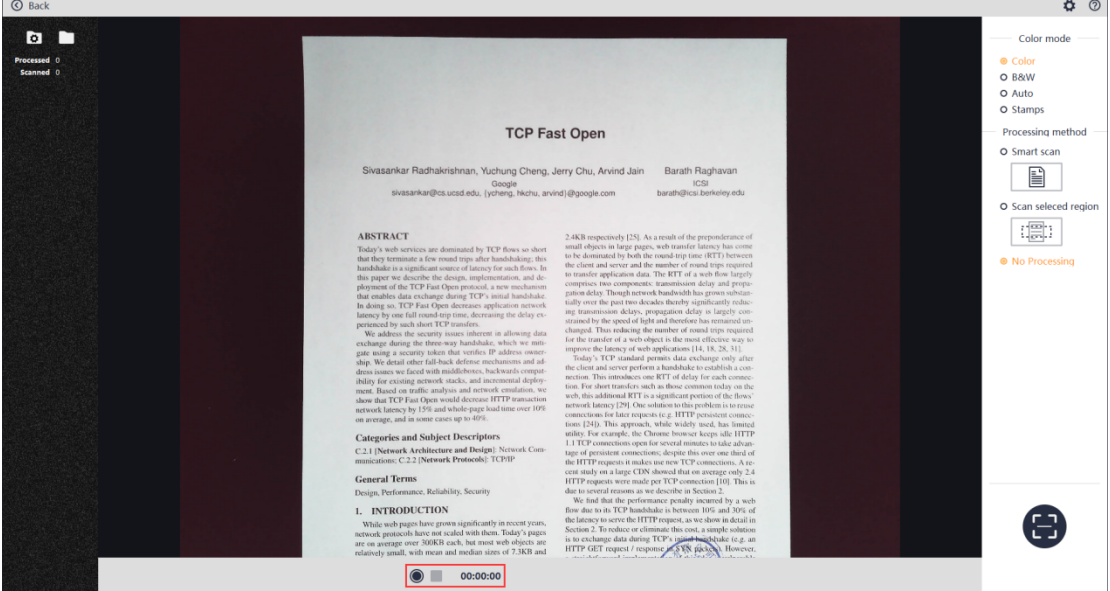

During the recording, the thumbnail list on the left shows the dynamic loading, and the size and time on the bottom is increased.

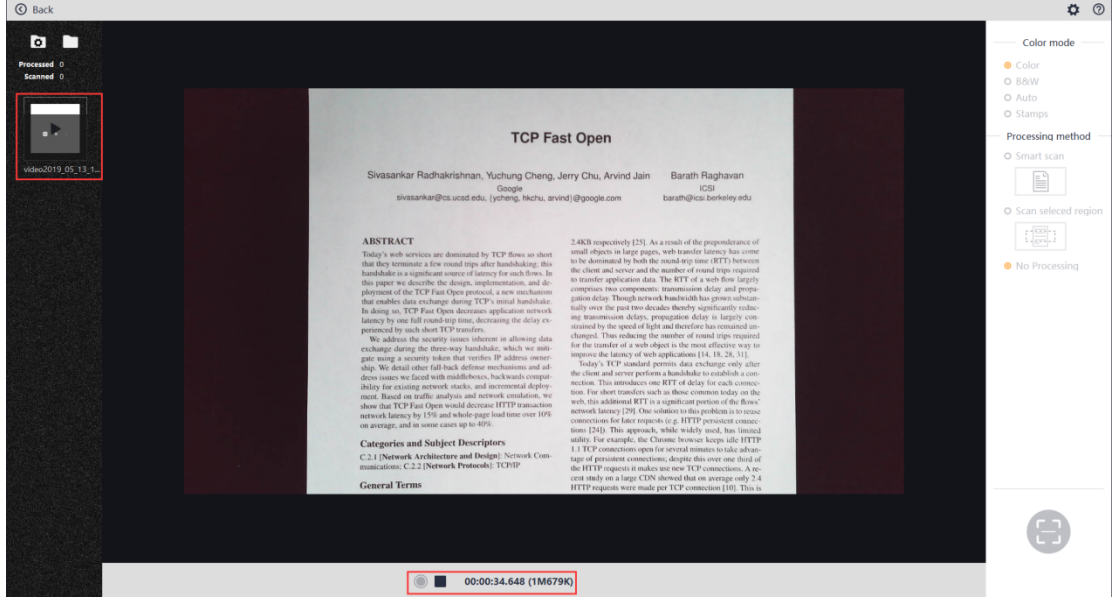

Click the End Recording icon to end the recording. The left thumbnail list shows the white video images, the recording of the video size and time at the bottom stop and the video preview resolution is restored to that at the beginning of the scan.

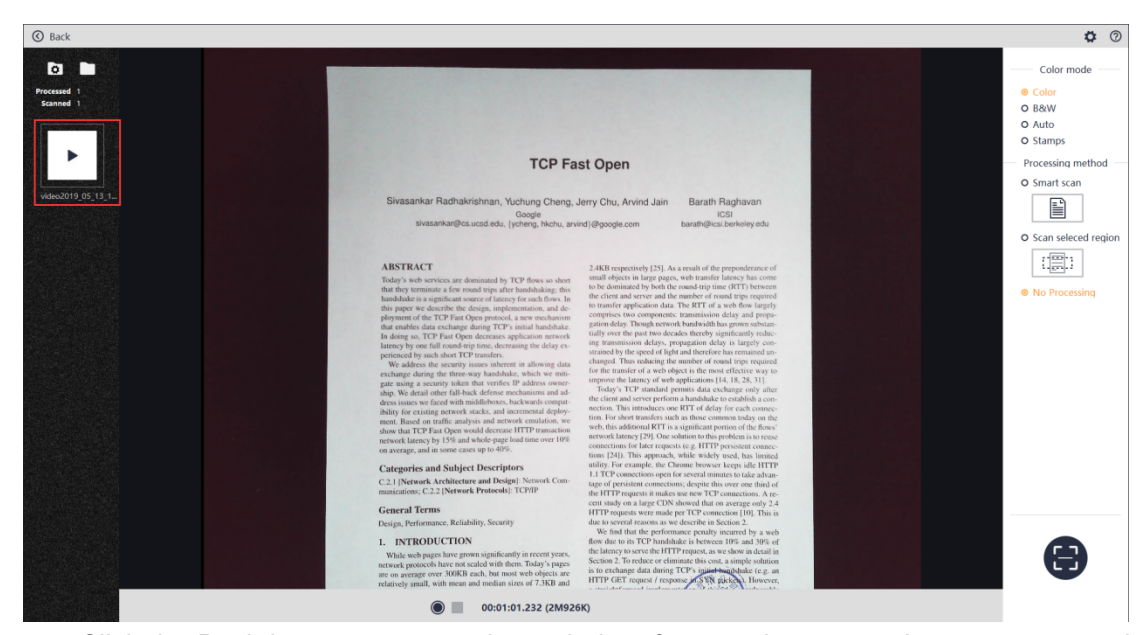

Click the Back icon to return to the main interface, and you can play, pause, or end the video recorded just now.

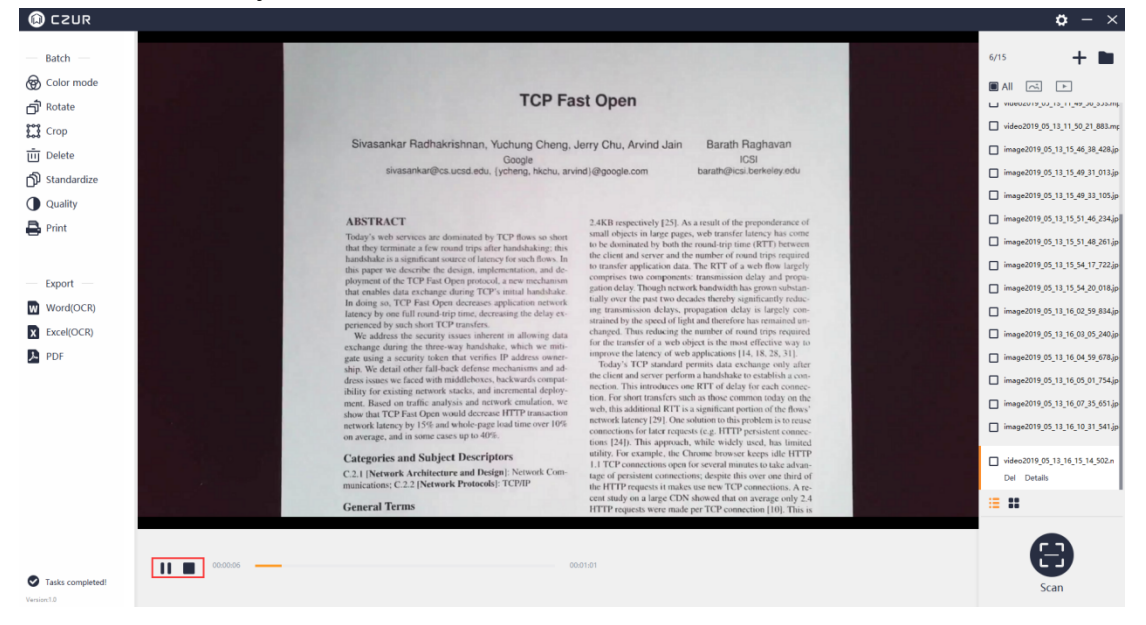

#### **Part 5 FAQ**

1. Connect the device, run the software, and click the "Scan" icon to enter the scanning interface. If the interface is black for a long time, please re-plug the USB cable and restart the device. If it does not work, right click on "My Computer", click "Computer Management", click "Device Manager", find the "Imaging devices", uninstall the original model first, and then re-plug the USB cable and restart the device. If it still does not work, please contact the customer service.

2. Connect the device, run the software, click "Scan" to enter the scanning interface. If the software stuck during the scanning, you can restart the software or restart the computer and try again. If it does not work, please contact the customer service.

3. If the light is too dark, press once the Stepless dimming knob to turn on the camera light, and turn the knob to adjust the brightness. If the light is too bright, press once the Stepless dimming knob to turn off the camera light.